# ORVIBO

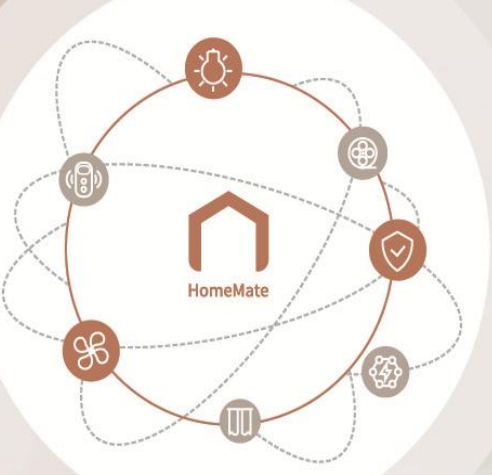

#### **HOMEMATE**

#### A smarter & simpler APP for your smart home than ever.

ORVIBO's HomeMate is an all-in-one APP to connect lights, power, security and more in your home. You don't need a different one for every product, and with its user-friendly interaction and simple controls, you can easily monitor and manage everything in your home. This means it can do more for you, and you can do less.

Support Multi-language: Simplified/Traditional Chinese, English, Japanese, French, German, Spanish, Portuguese, etc..

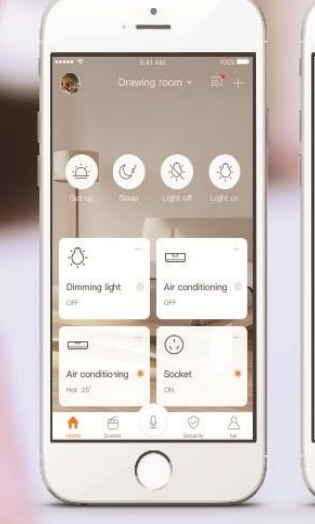

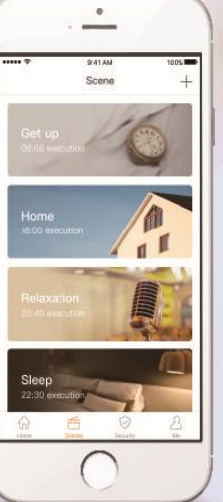

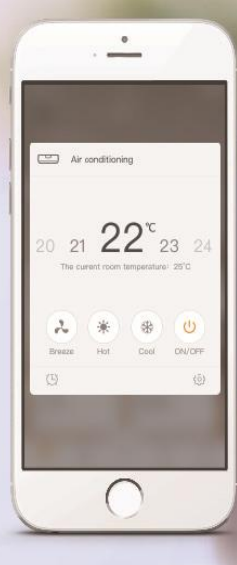

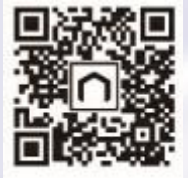

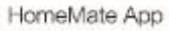

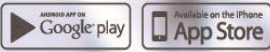

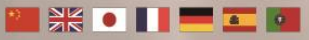

### **Continut**

[Gestiunea contului](#page-3-0)

[Priza Smart si Hub Central](#page-9-0)

[Camera smart](#page-23-0)

[Hub Smart](#page-27-0)

[Automatizar](#page-32-0)e

**[Scene](#page-39-0)** 

**[Securita](#page-45-0)te** 

[Gestiune familie](#page-48-0)

[Widget-uri & Scurtaturi](#page-55-0) Siri

### Cum inregistrez un cont nou?

Pasul 1. Intra in "Orvibo Home" , Click "Sign Up".

Pasul 2. Introdu un mail si o parola si apasa "Sign Up".

Pasul 3. Verifica email-ul, apoi apasa "Register".

<span id="page-3-0"></span>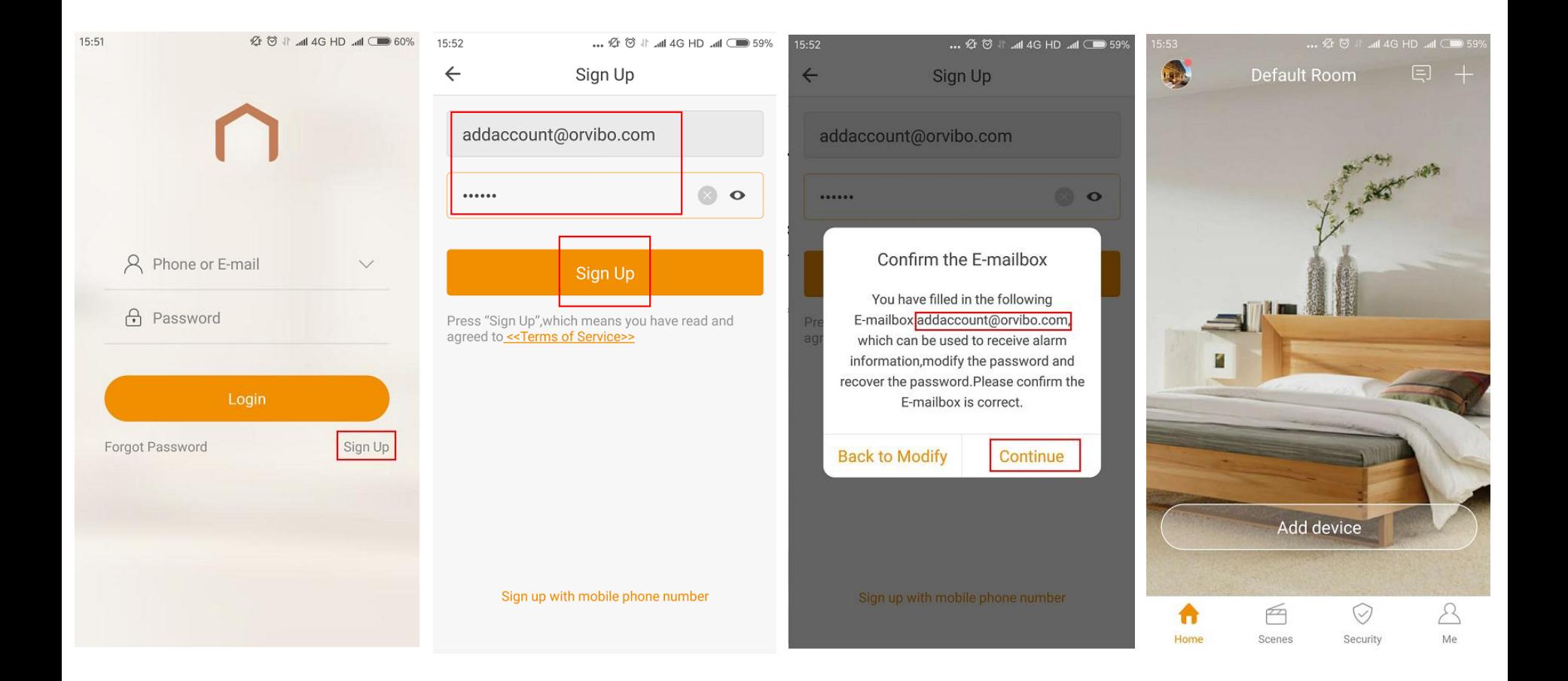

### Ce fac daca am uitat parola Orvibo Home?

Pasul 1. Intra in "Orvibo Home", Click "Forgot Password".

Pasul 2. Introdu contul Orvibo Home si apoi click "Next".

Pasul 3. Vom trimite un mail la adresa introdusa, verifica si apasa enter, apoi click "next".

Pasul 4. Introdu noua parola si click "Submit".

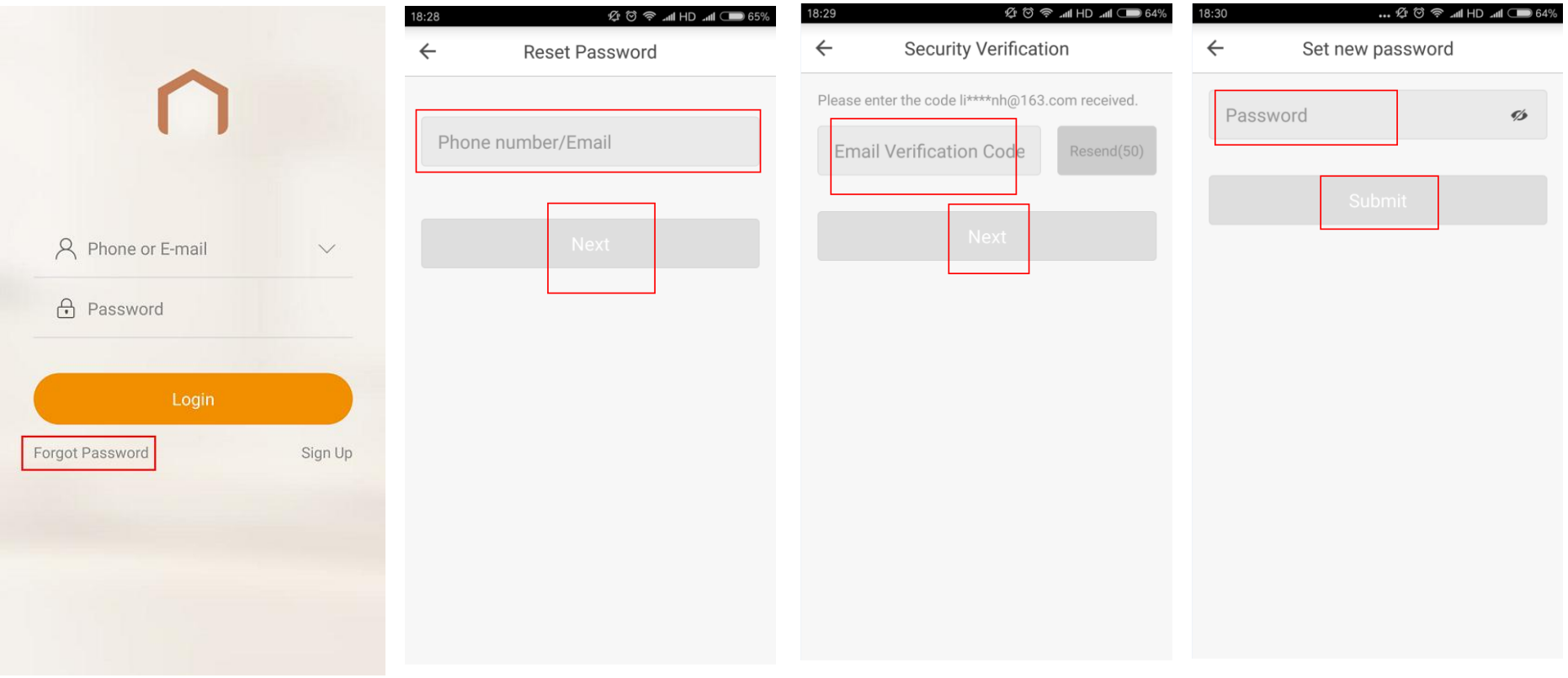

### Cum schimbi parola aplicatiei HomeMate?

Pasul 1. Intra in pagina "Me", click pe contul tau.

Pasul 2. Click "Change password".

Pasul 3. Introdu vechea parola si apoi pe cea noua si click "Finished".

Pasul 4. Parola a fost schimbata cu succes daca apare mesajul "Modify Successfully".

Room ×

dd device

successfully

Security

 $\mathcal{A}$ 

Me

 $\Xi$ 

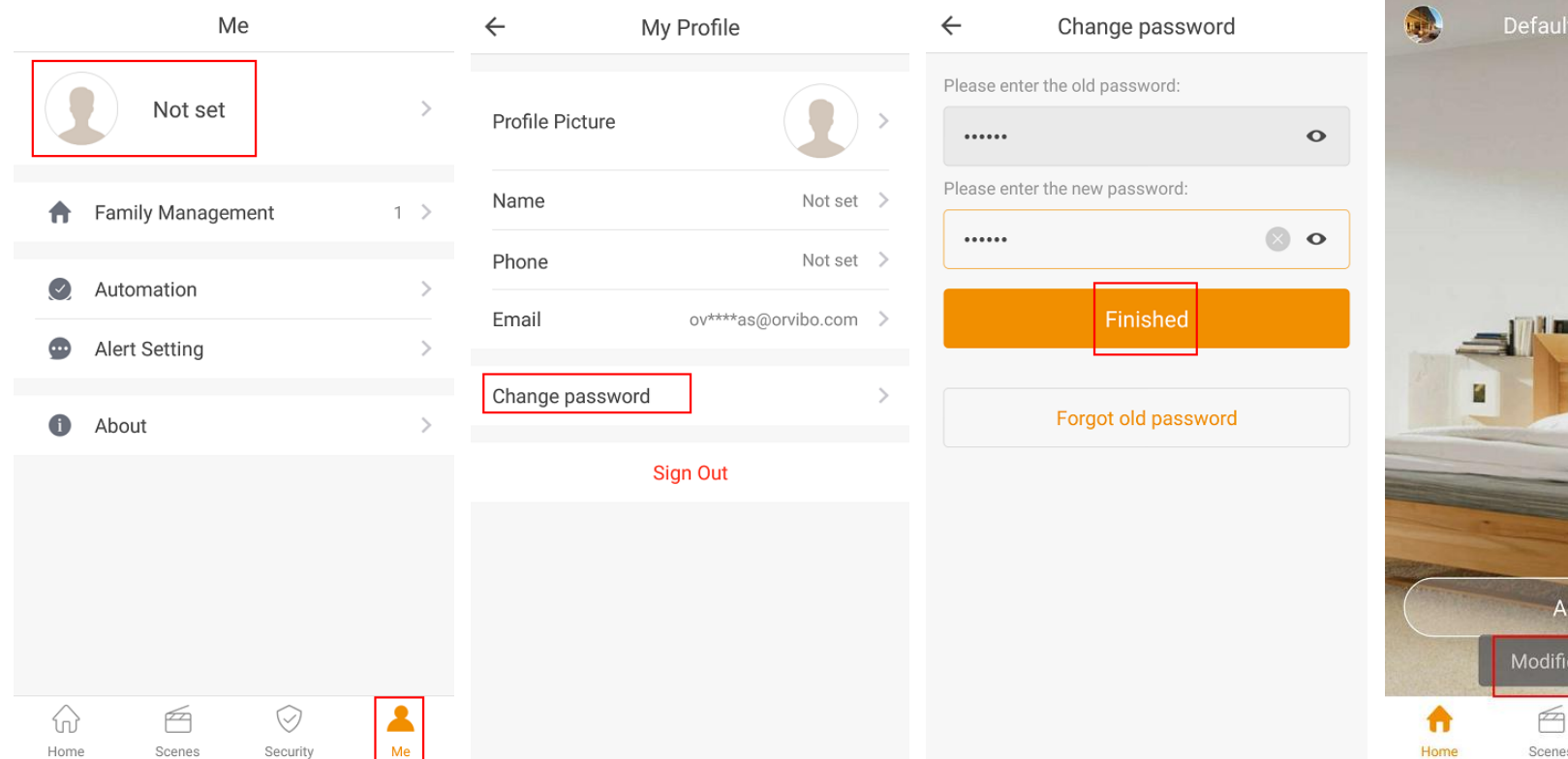

### Cum te deconectezi din aplicatia Orvibo Home?

Pasul 1. Intra in pagina "Me", click pe contul tau.

Pasul 2. Click "Signout".

Pasul 3. Click <sup>"</sup> pentru a curata cache-ul contului.

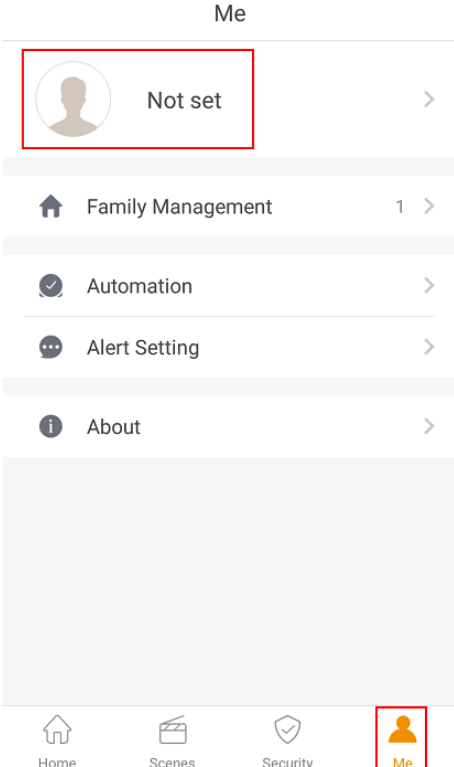

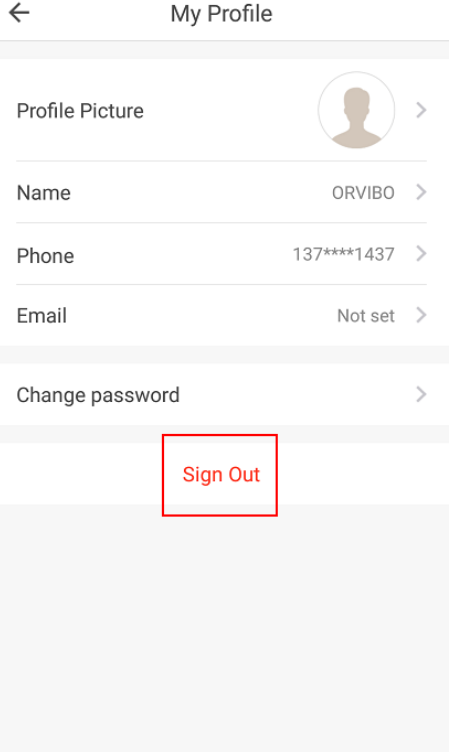

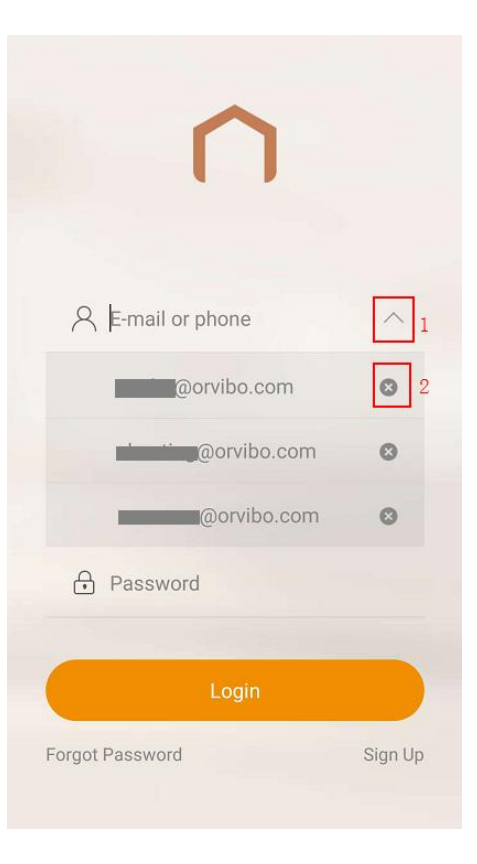

### Cum schimbi limba?

Pasul 1. Enter the "Me" page, click setting.

Pasul 2. Click "Language". Pasul 3. Selecteaza limba si apasa "Done".

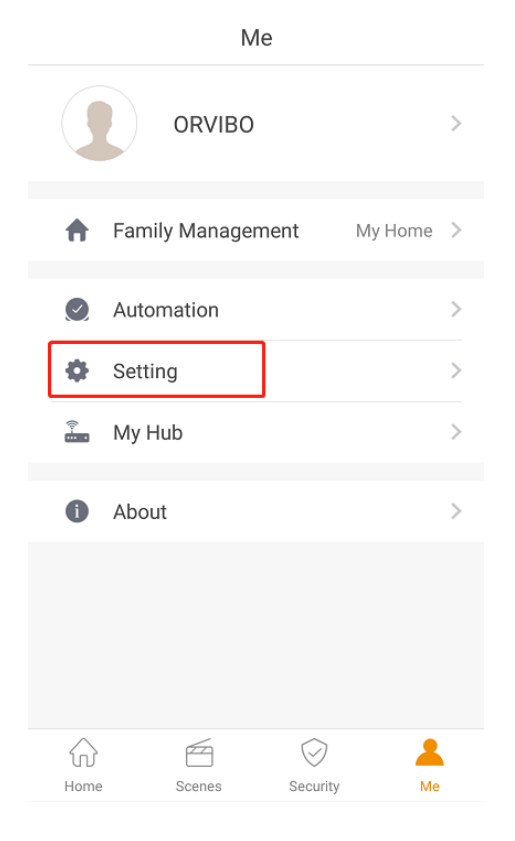

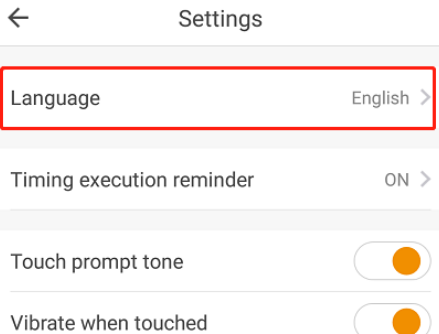

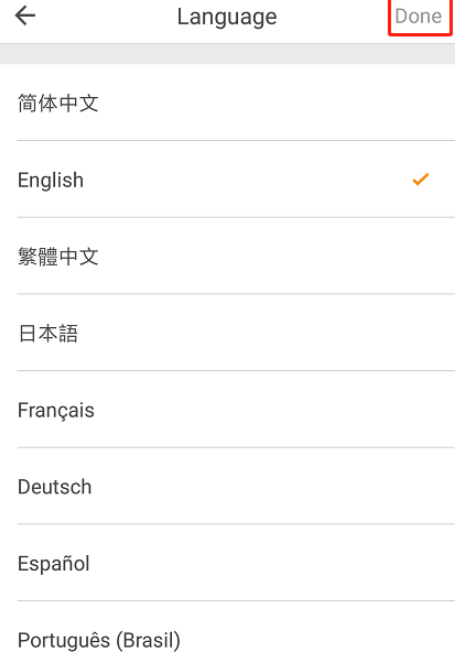

### Cum opresti sunetele/vibrtii in aplicatia Orvibo Home?

Pasul 1. Intra in pagina "Me", si selecteaza setarile.

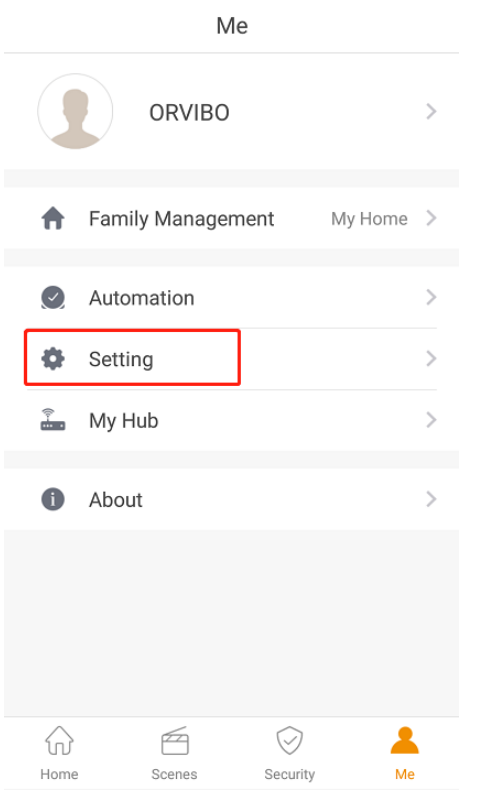

#### Pasul 2. Dezactiveaza "Touch prompt tone", "Vibrate when touched"

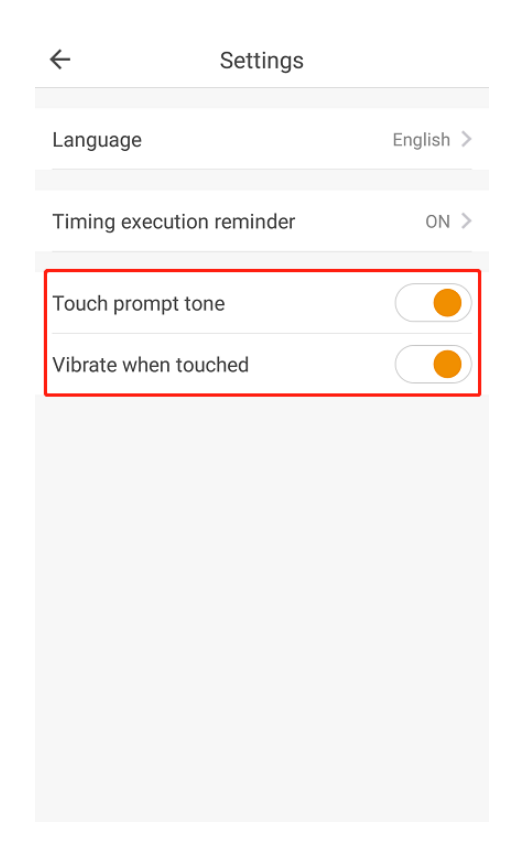

### Cum conectezi Priza Smart la Orvibo Home?

Pasul 1. Click "+" in dreapta sus.

Pasul 2. Click "Socket" in lista de dispozitive.

Pasul 3. Alege modelul prizei si apasa "next".

Nota: Priza smart functioneaza cu WiFi 2.4G.

<span id="page-9-0"></span>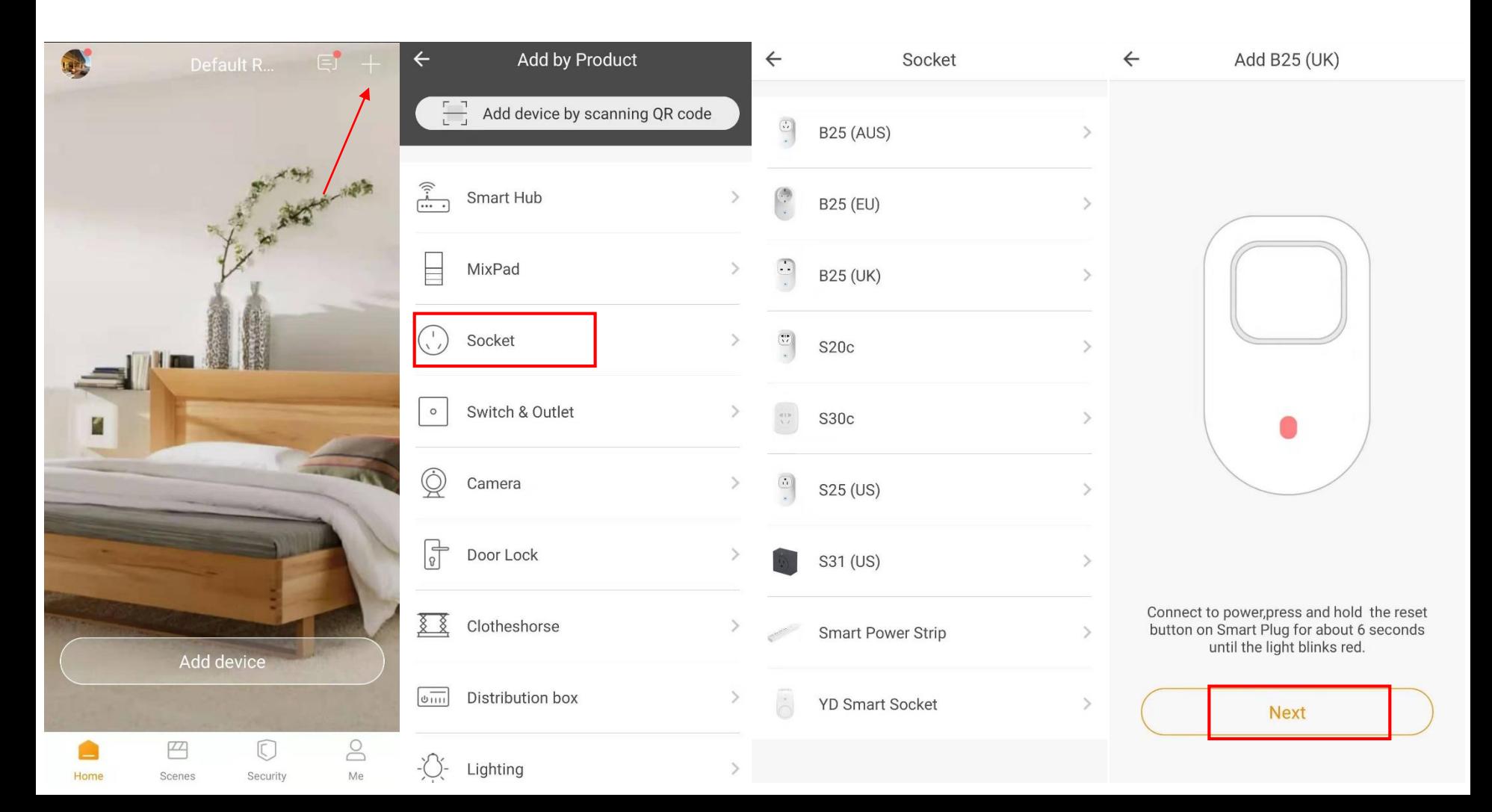

### Cum conectez Priza Smart cu aplicatia Orvibo Home?

Pasul 4.Orvibo Home v cauta reteaua proprie automat.

Pasul 5. Selecteaza reteaua ta WiFi si introdu parola. Asigura-te ca priza si telefonul sunt conectate la aceeasi retea. Pasul 6. Schimba numele dispozitivului si apasa "Done".

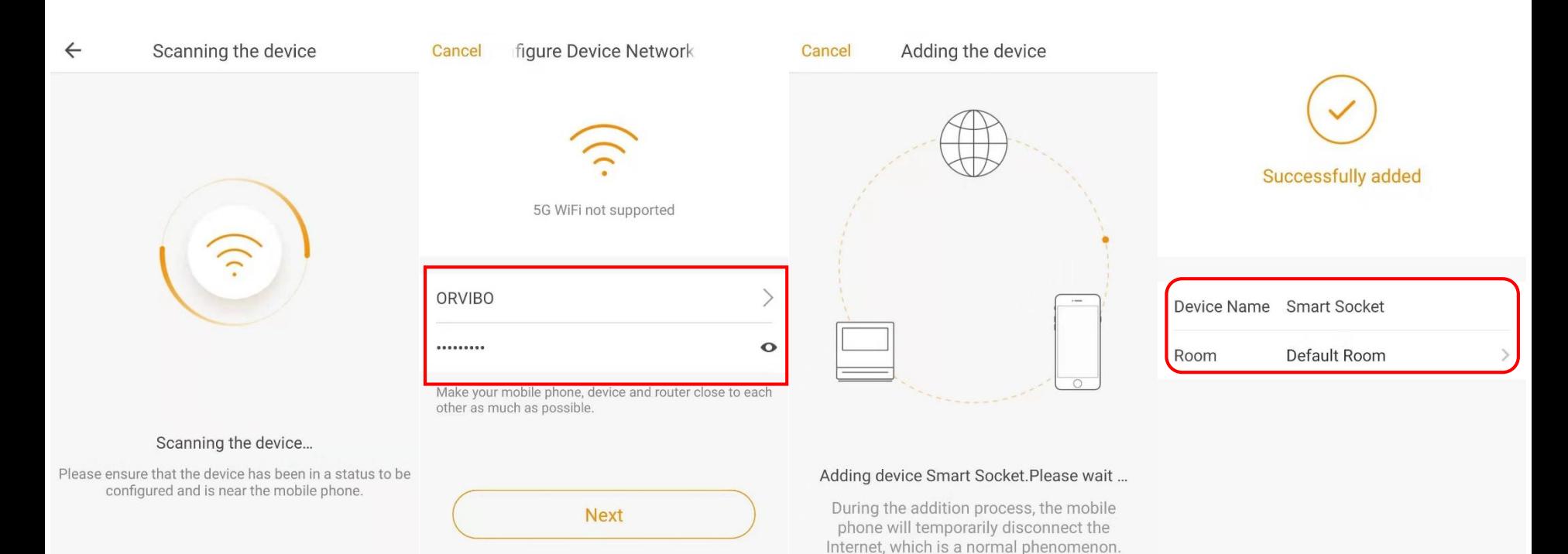

### Cum conectezi Hub-ul Central la aplicatia Orvibo Home?

Pasul 1. Click "+" din dreapta-sus.

Pasul 2. Click "Remote" in lista de dispozitive.

Pasul 3. Alege Magic Cube si apasa "Start to add".

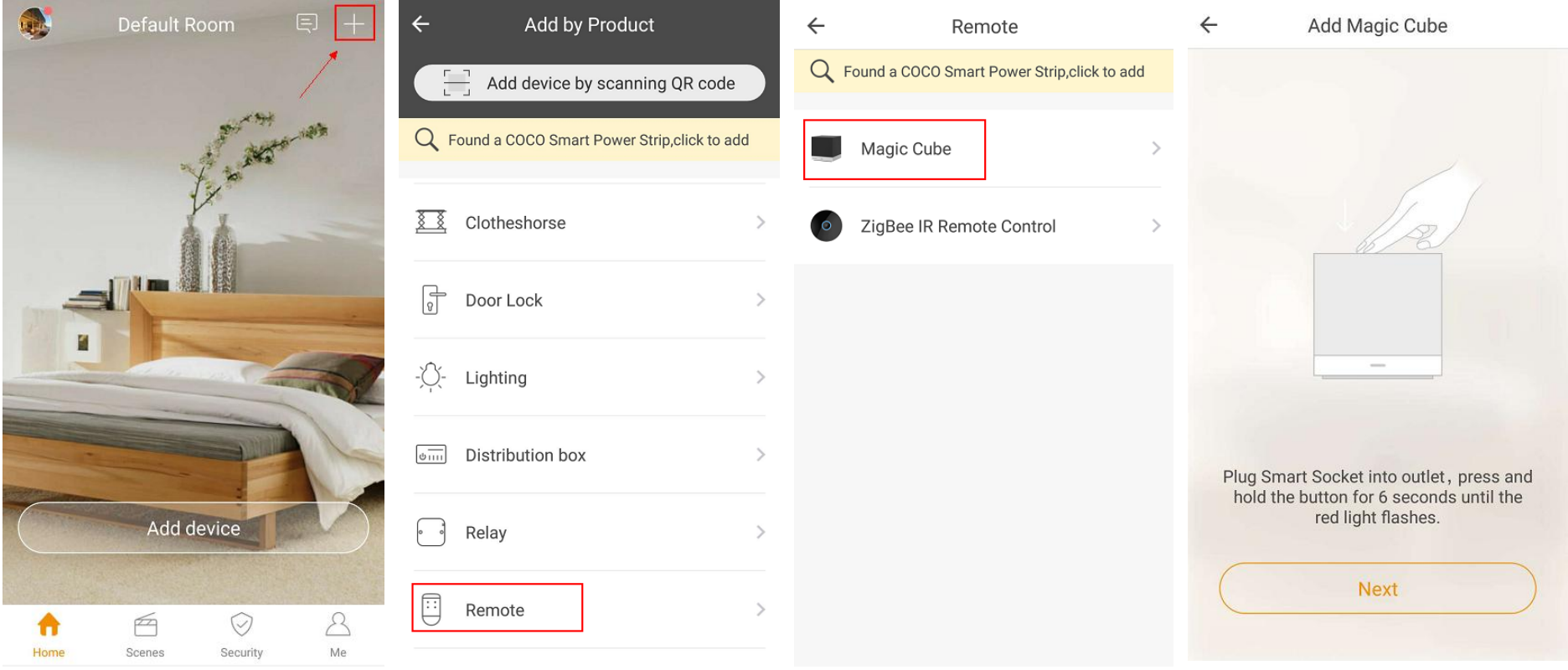

### Cum conectezi Hub-ul Central la aplicatia Orvibo Home?

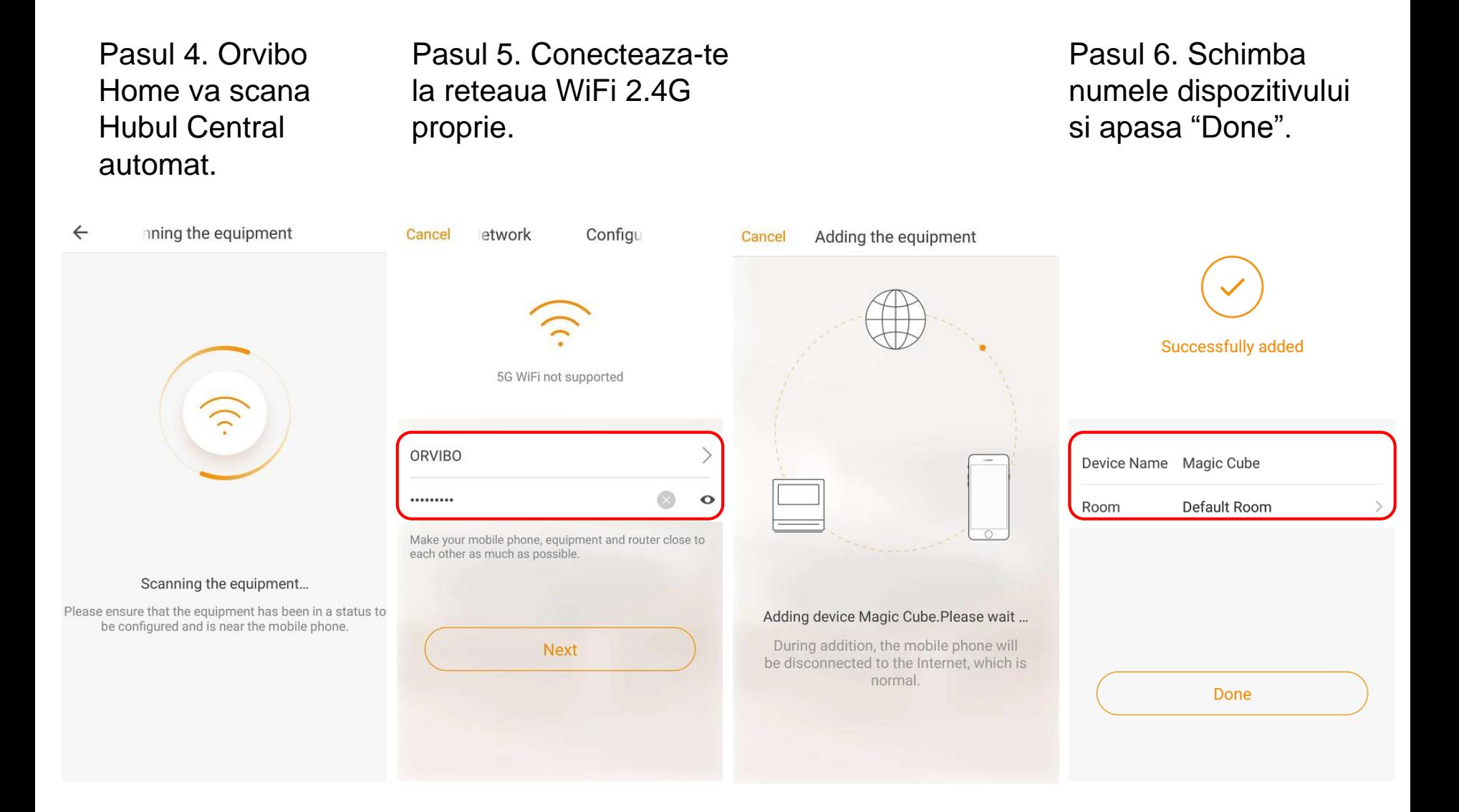

### Cum adaugi o telecomanda?

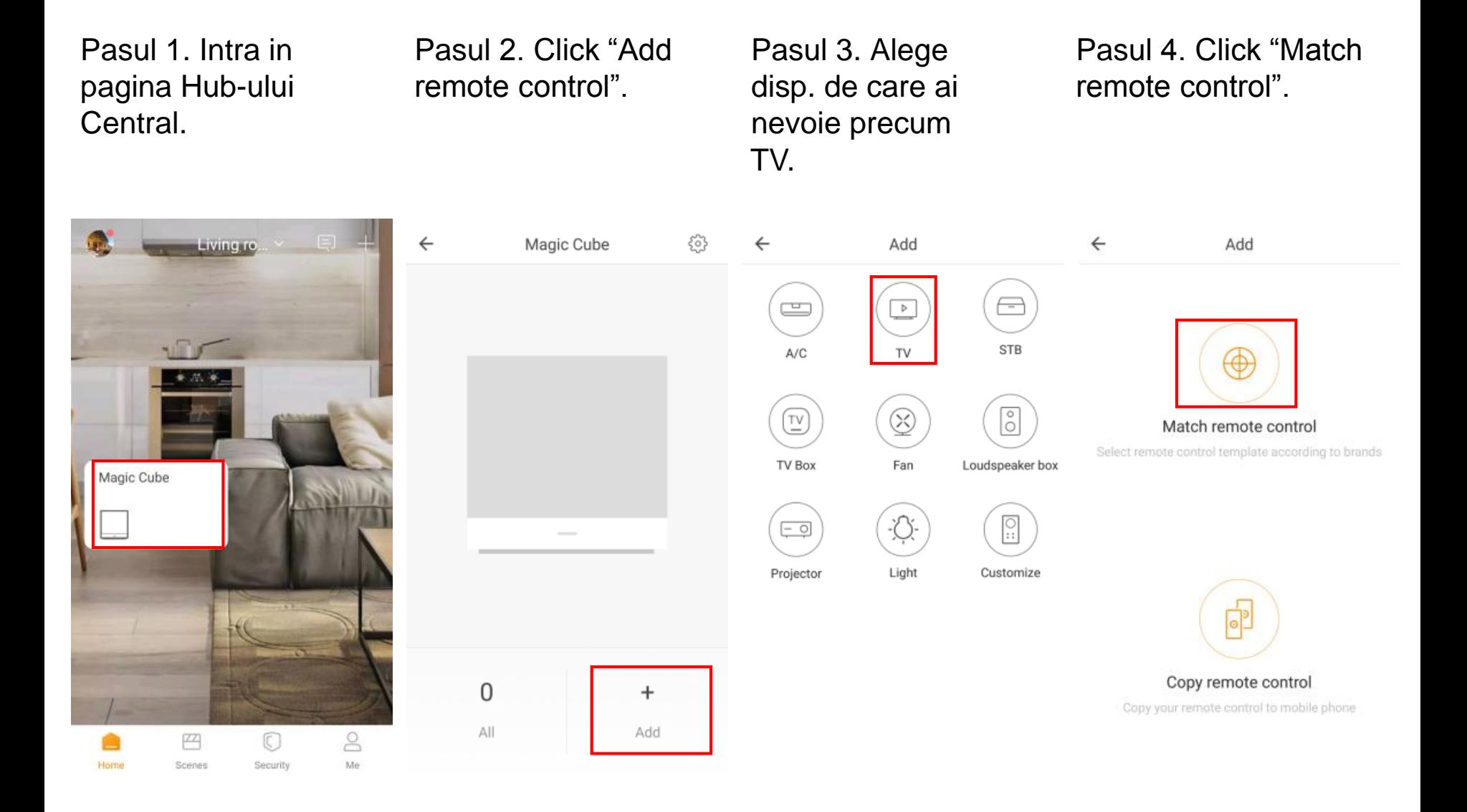

### Cum adaugi o telecomanda?

#### Pasul 5. **Selecteaza** producatorul.

Pasul 7. Click raspunde, apasa "Response" si incearca alt buton. "Done" pentru a Daca nu rasunde, apasa "No response" pentru a salva telecomanda. Pasul 6. Incearca sa controlezi TV-ul. Daca schimba telecomanda.

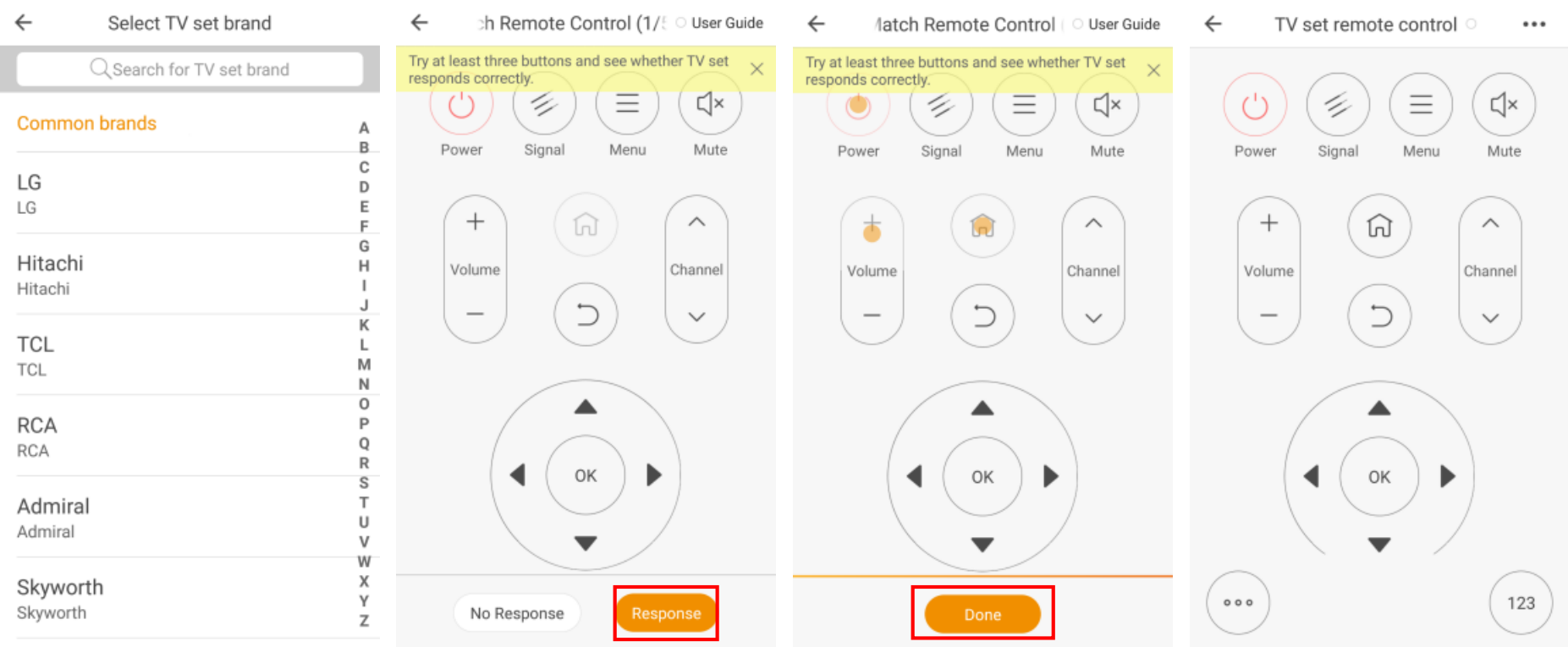

### Cum copiezi telecomanda TV?

Pasul 1. Intra in pagina Hub-ului Central si selecteaza TV.

Pasul 2. Apasa "Copy remote control", introdu numele controller-ului.

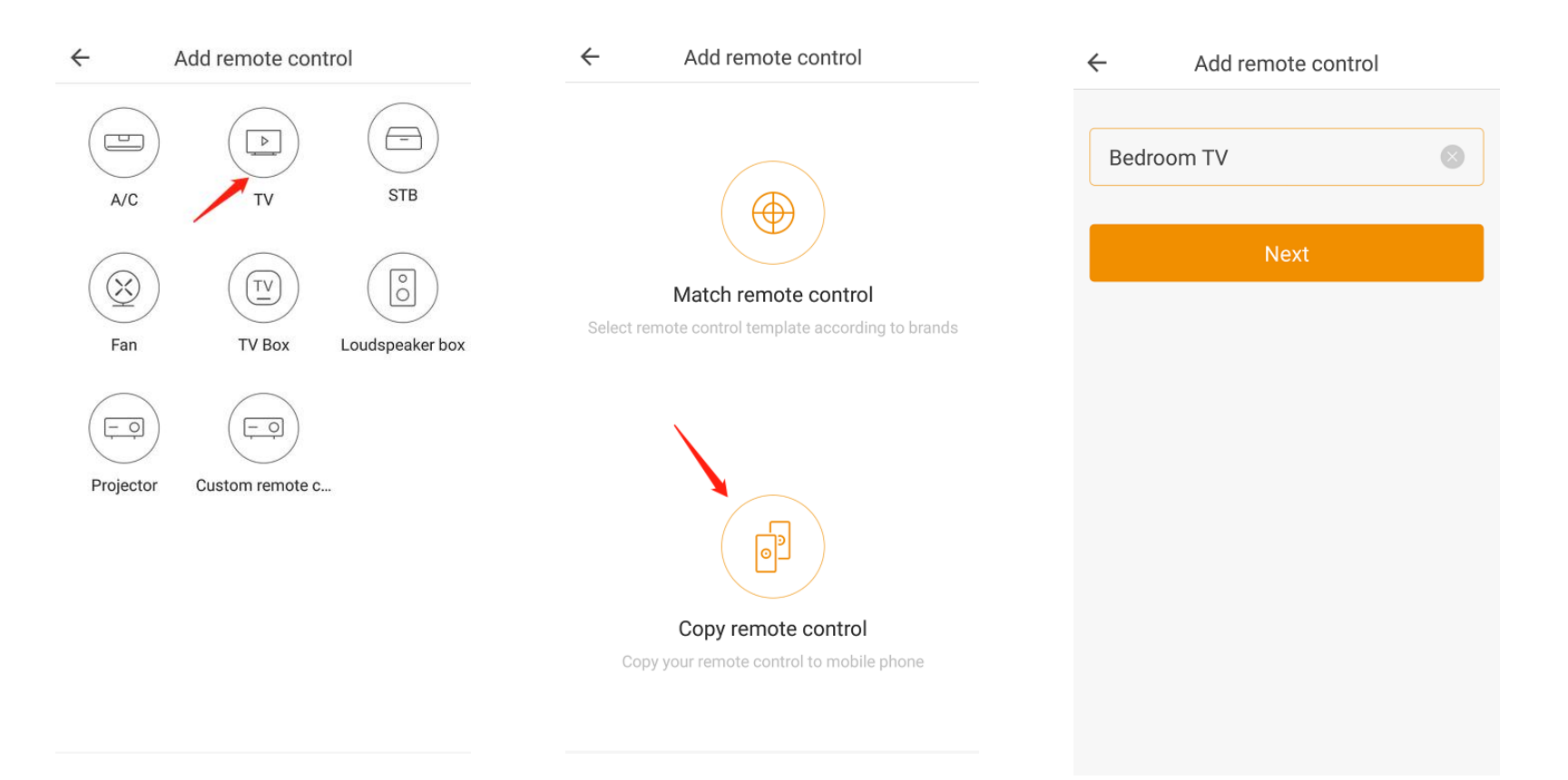

### Cum copiez telecomanda TV?

Pasul 3. Apasa butonul din aplicatie, apoi apasa acelasi buton catre Hub-ul Central din controller-ul original.

Pasul 4. Invata butoanele din aplicatie pana cand le inveti ca pe telecomanda.

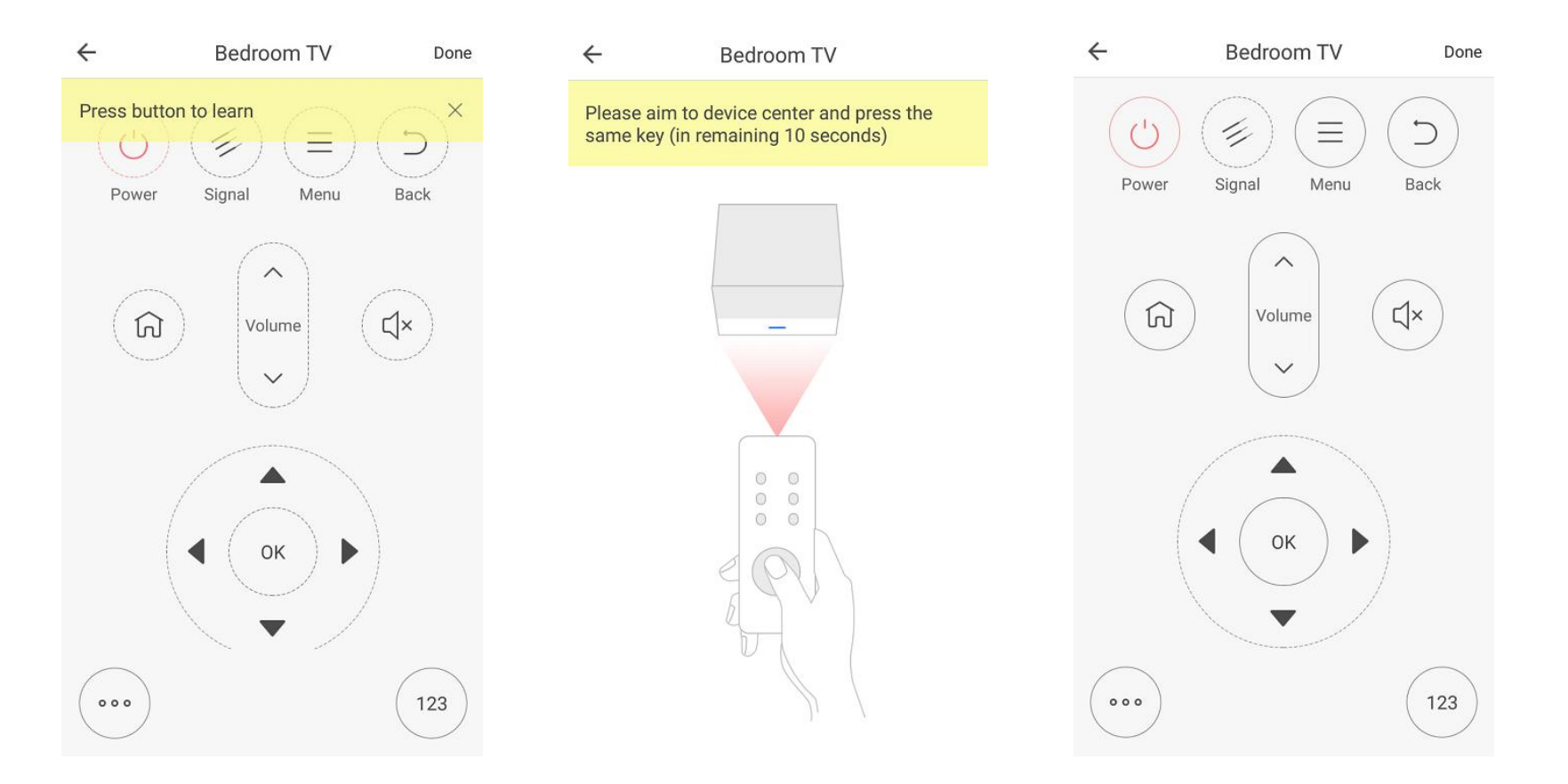

### Cum adaugi o telecomanda?

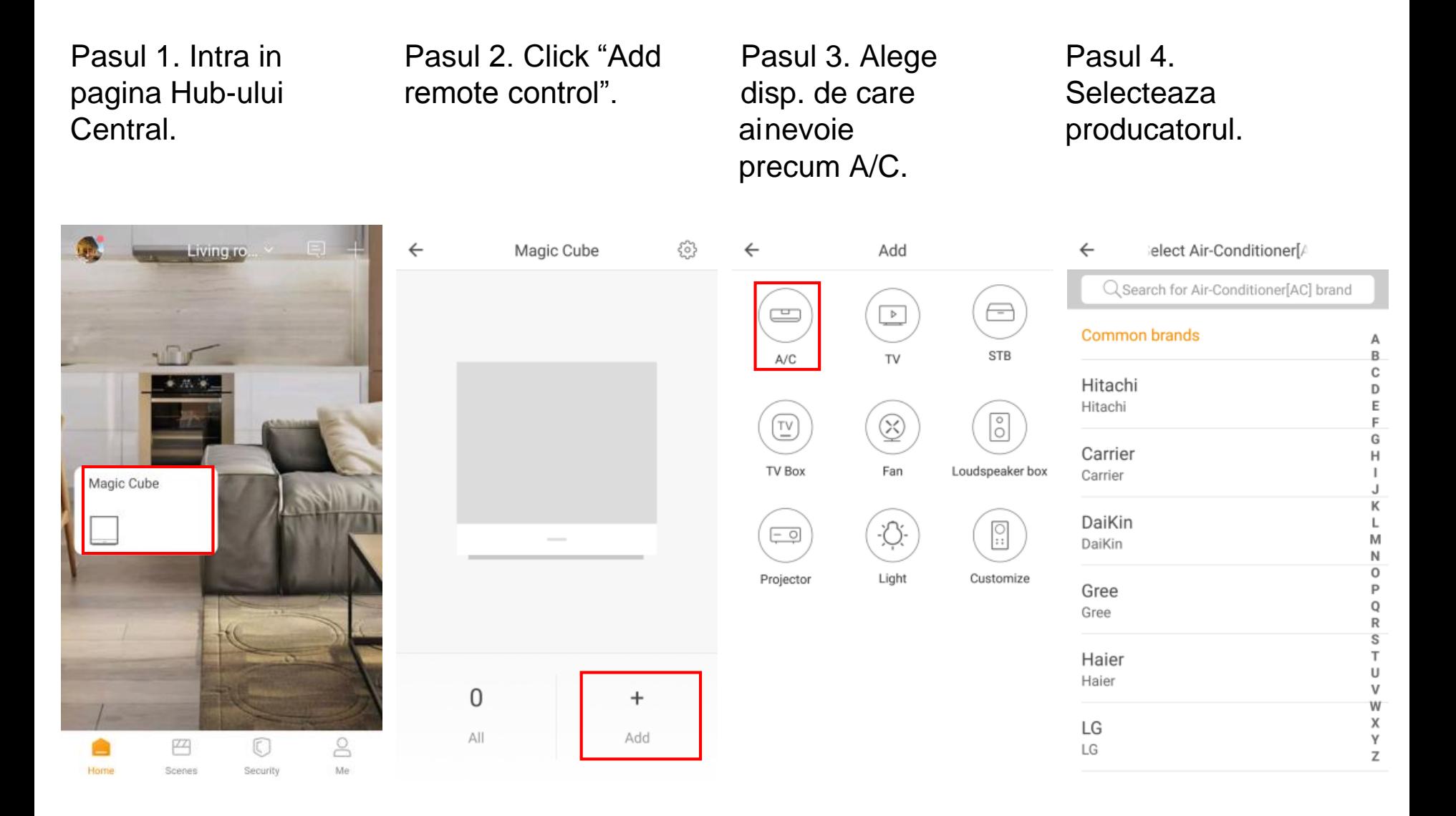

### Cum adaugi o telecomanda?

Pasul 5. Incearca sa controlezi A/C. Pasul 6. Incearca sa controlezi A/C-ul. Daca raspunde, apasa "Response" si incearca alt buton. Daca nu, apasa "No response" pentru a schimba telecomanda.

Pasul 7. Click "Done" pentru a salva telecomanda.

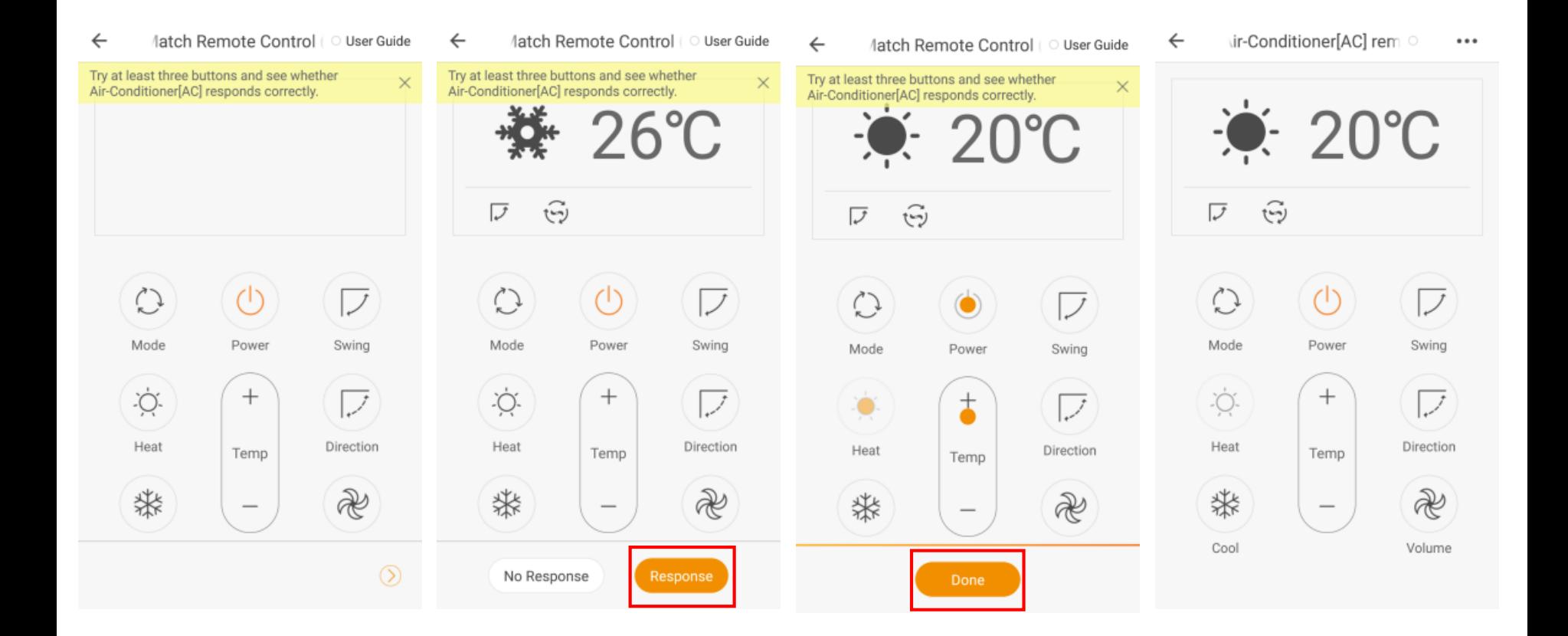

### Cum adaugi un timer?

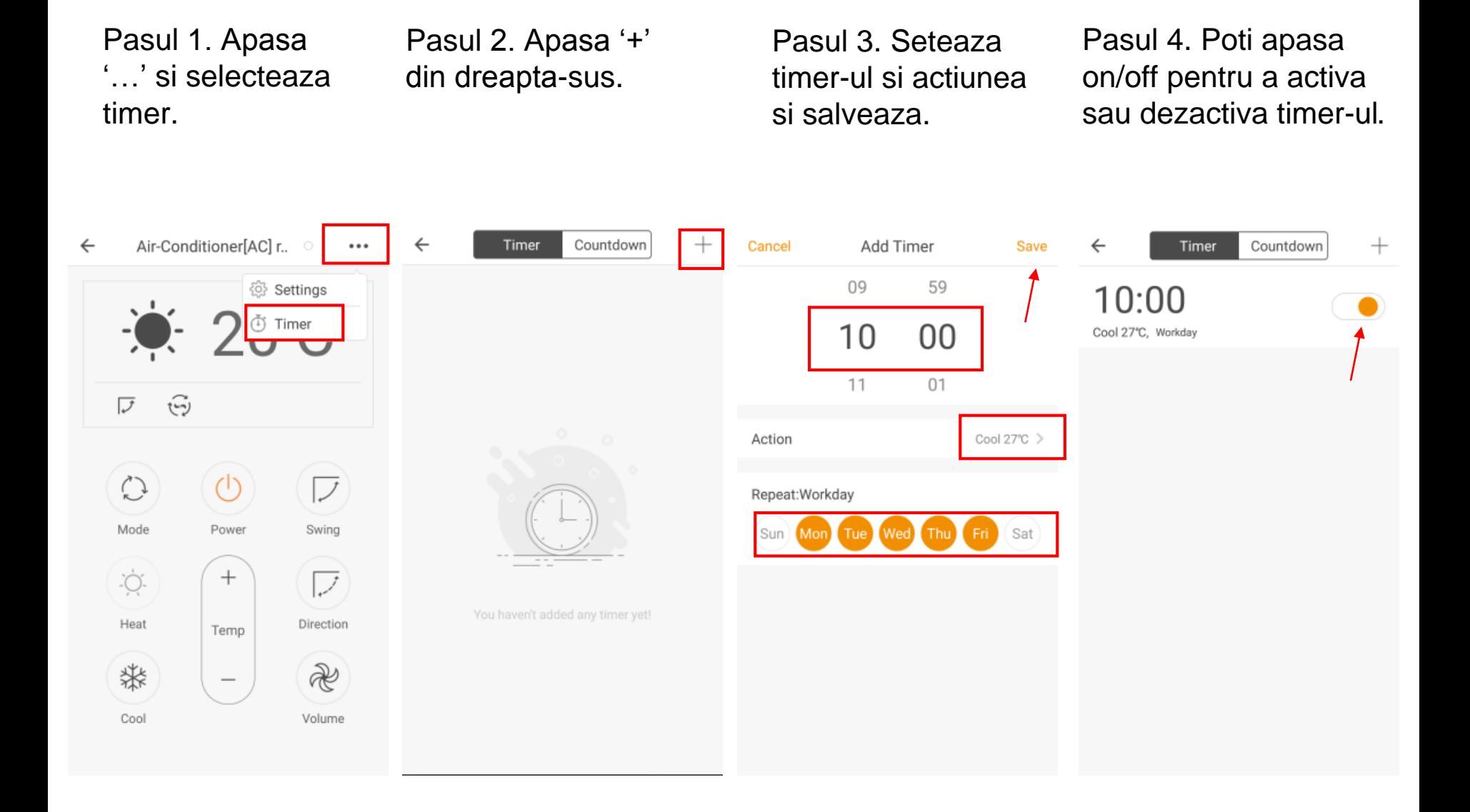

### Cum adaugi o telecomanda personalizata?

Pasul 1.Intra in pagina Hub-ului Central si selecteaza Custom.

Pasul 2. Introdu numele telecomenzii si apasa "Add button".

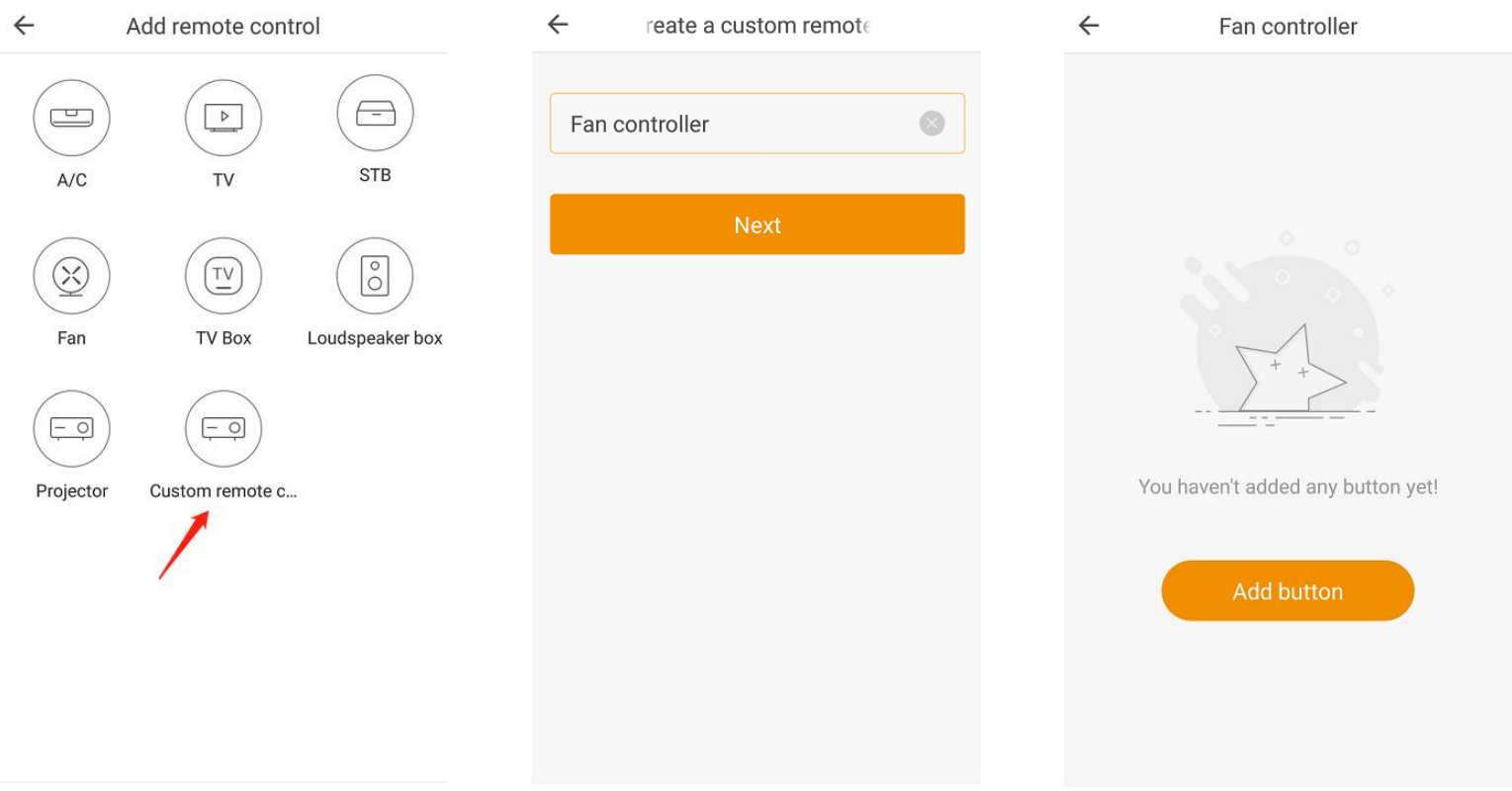

### Cum adaugi o telecomanda personalizata?

Pasul 3. Adauga butonul, apasa-l din aplicatie, apoi apasa acelasi buton catre Hub-ul Central din controller-ul original.

Pasul 4. Invata butoanele din aplicatie pana cand le inveti ca pe telecomanda.

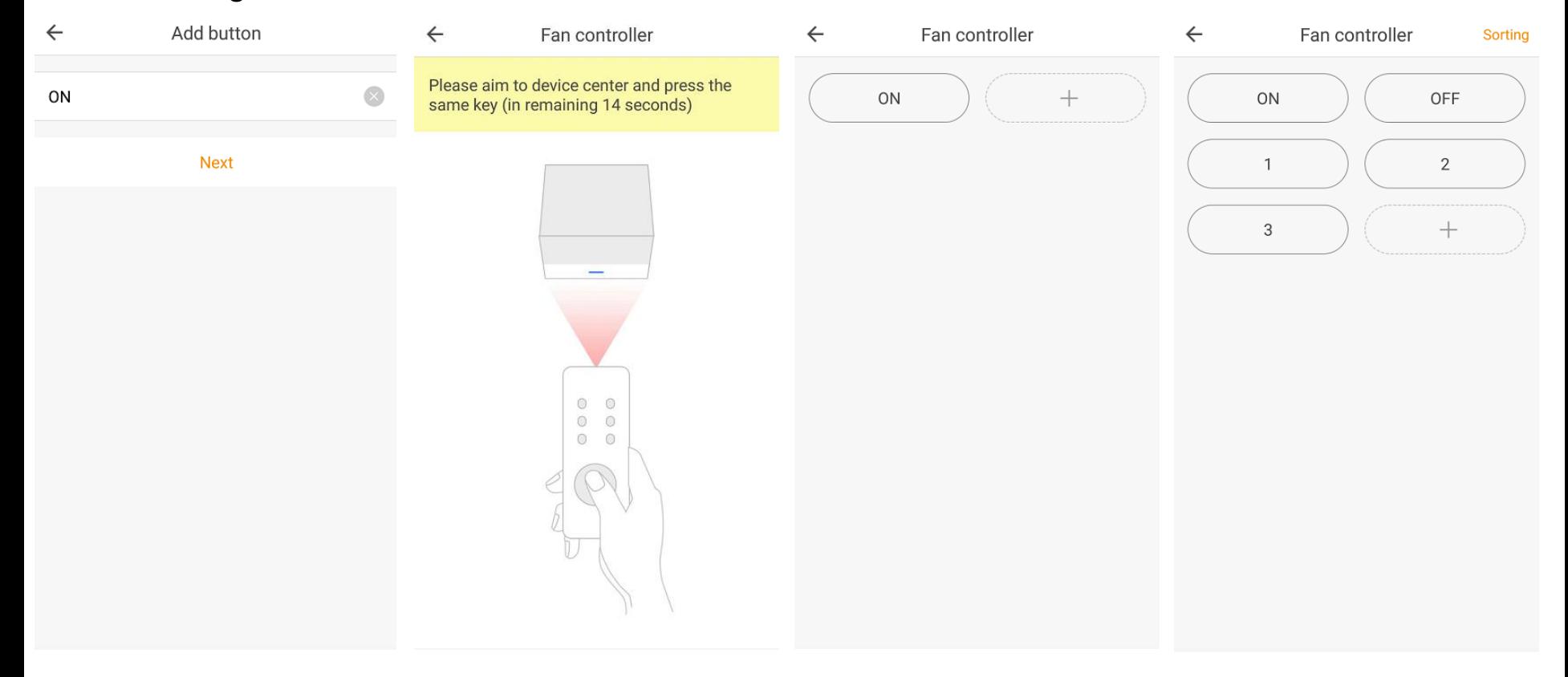

### Cum stergi o telecomanda?

Pasul 1. Apasa '…' de pe telecomanda.

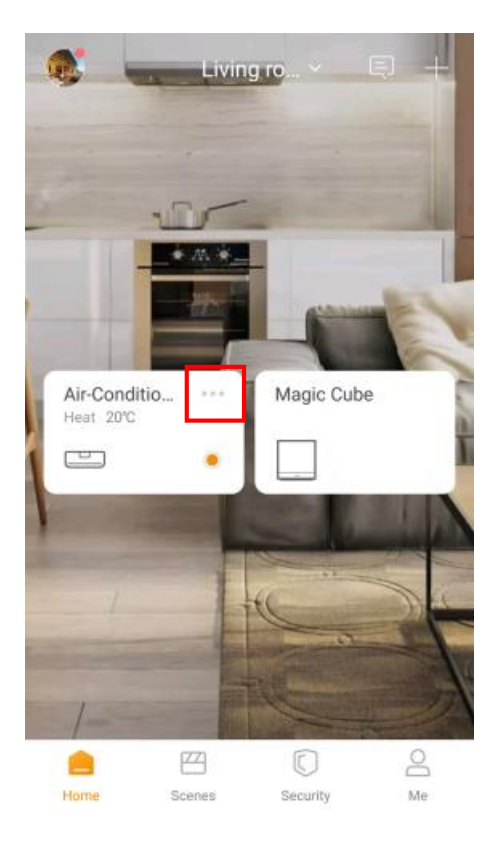

Pasul 2. Mergi la pagina de setari.

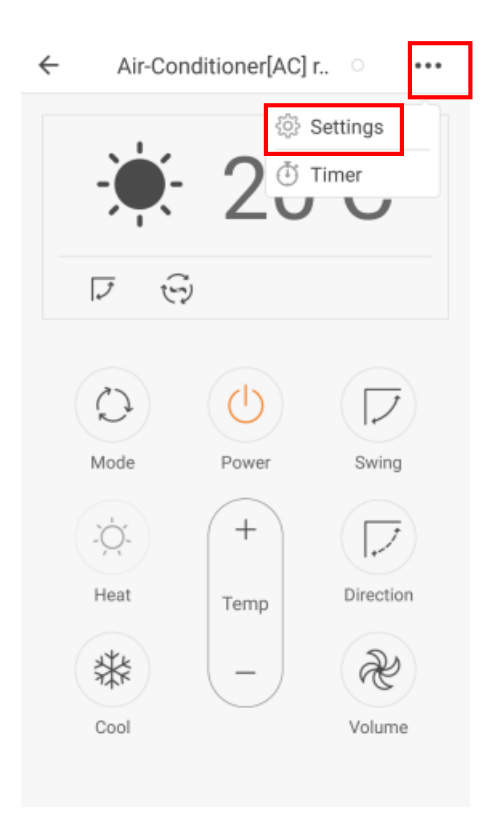

Pasul 3. Apasa 'delete remote control' pentru a o sterge.

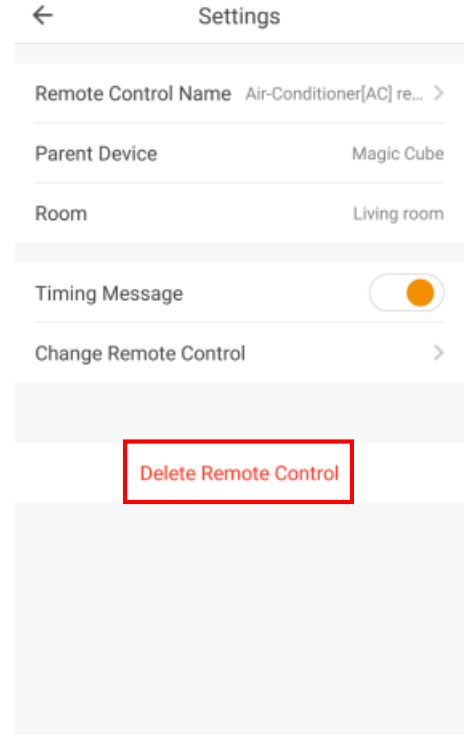

### Cum conectezi Camera Smart la aplicatia Orvibo Home?

<span id="page-23-0"></span>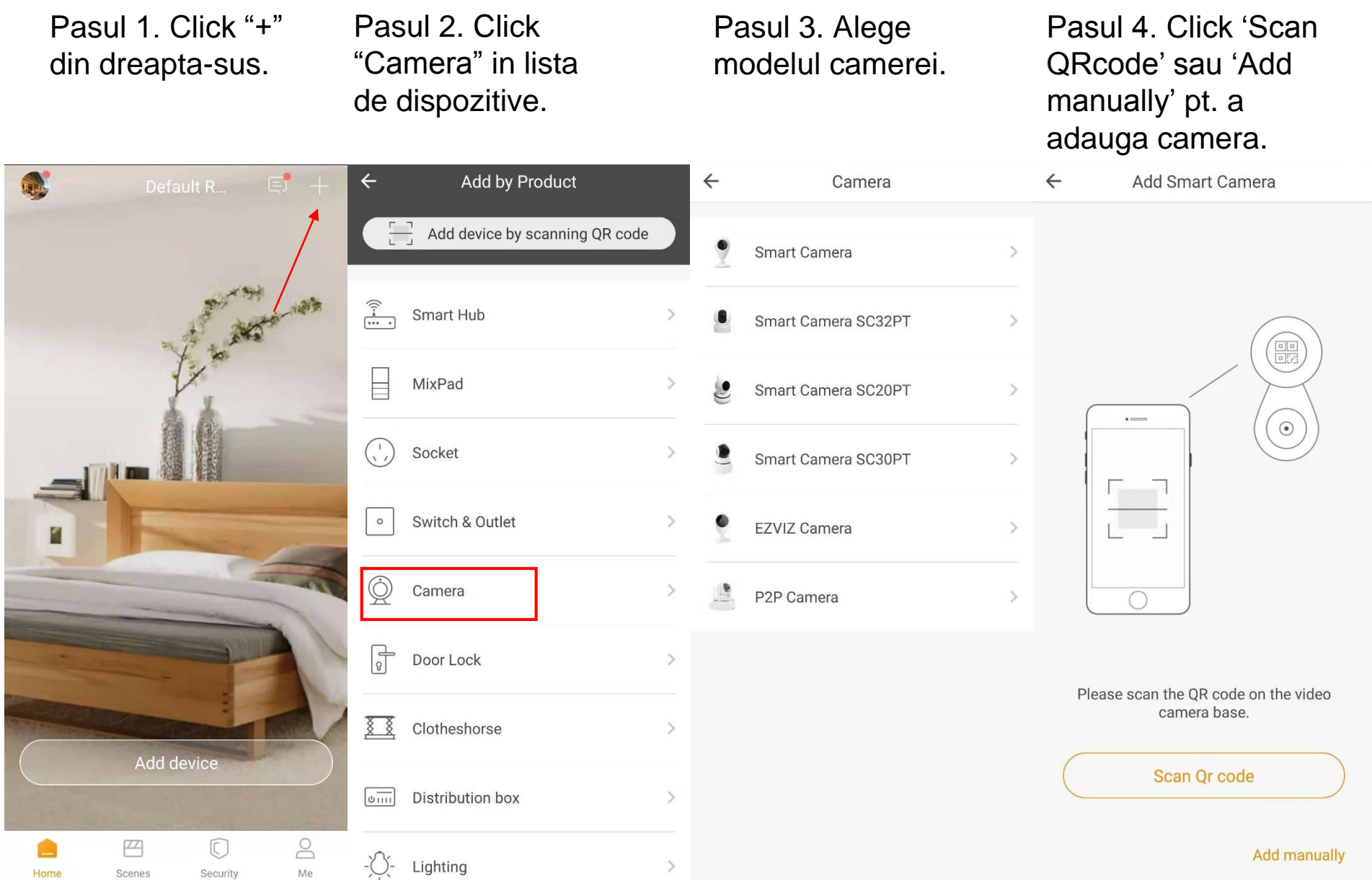

### Cum conectezi Camera Smart la aplicatia Orvibo Home?

Pasul 5. Click "I have heard voice prompts".

Pasul 6. Selecteaza reteaua ta WiFi 2.4G si introdu parola, apoi click 'next' pentru a adauga camera.

Pasul 7. Schimba numele dispozitivului si click "Save".

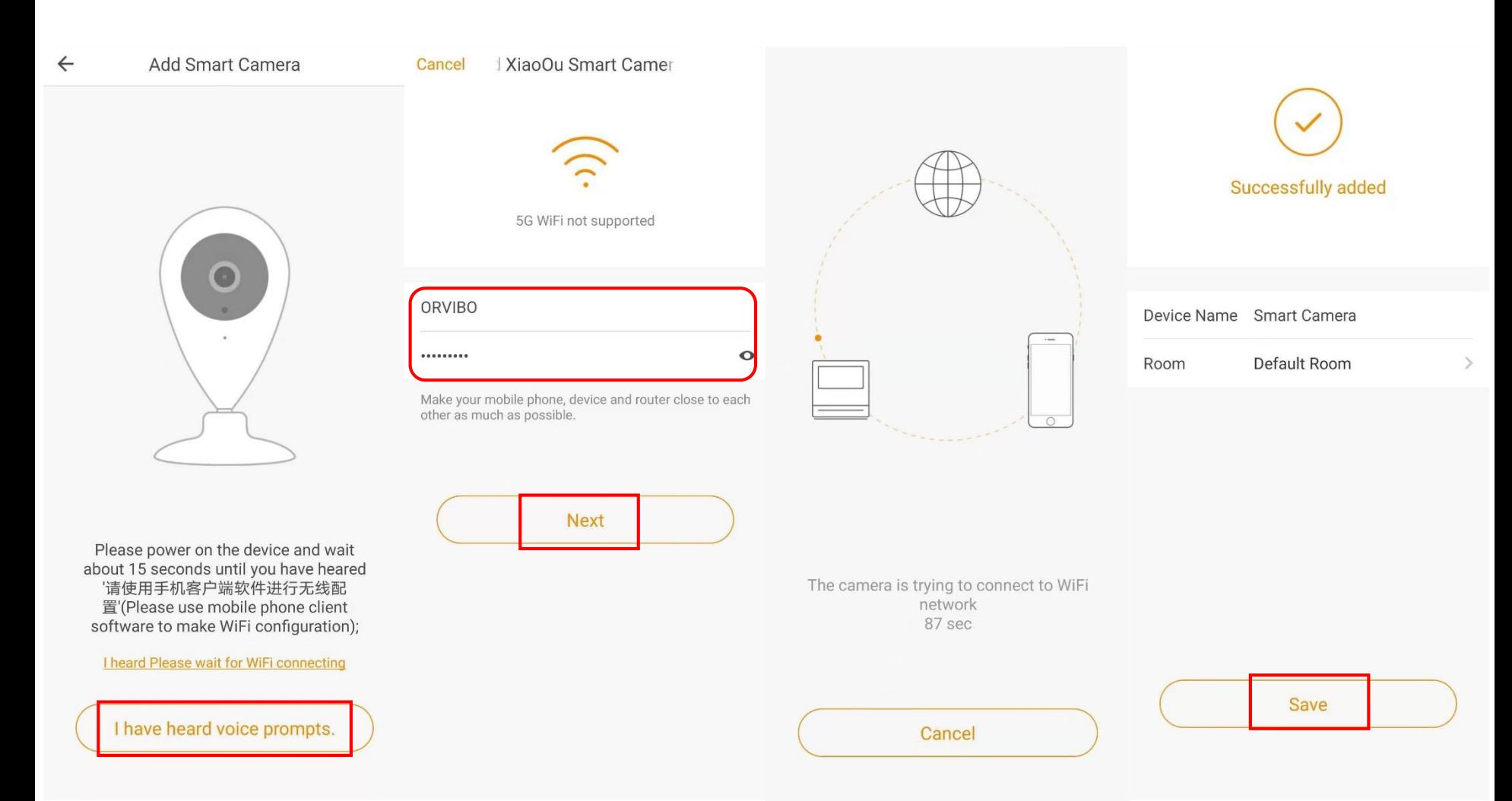

### Cum conectezi Camera Smart la aplicatia Orvibo Home?

Daca Smart Camera nu se conecteaza la aplicatie in 90 sec: Verifica LED-ul indicator al camerei pentru ca acesta sa fie albastru? Te poti intoarce la adaugarea camerei si sa scanezi codul ei QR.

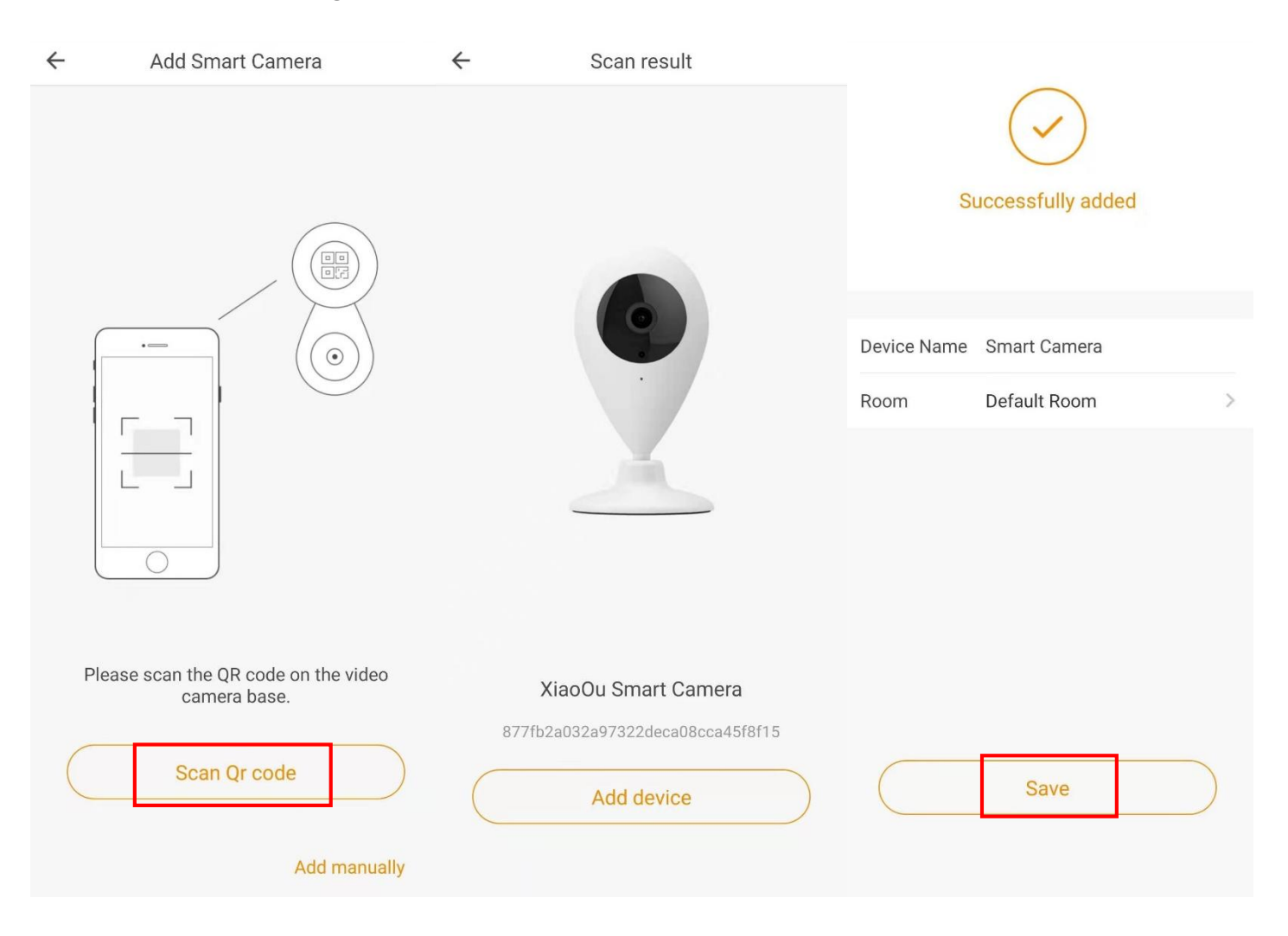

### Cum stergi Camera Smart?

Pasul 1. Mergi la setarile camerei.

#### Pasul 2. Click "Delete Device" pentru a elimina camera din cont.

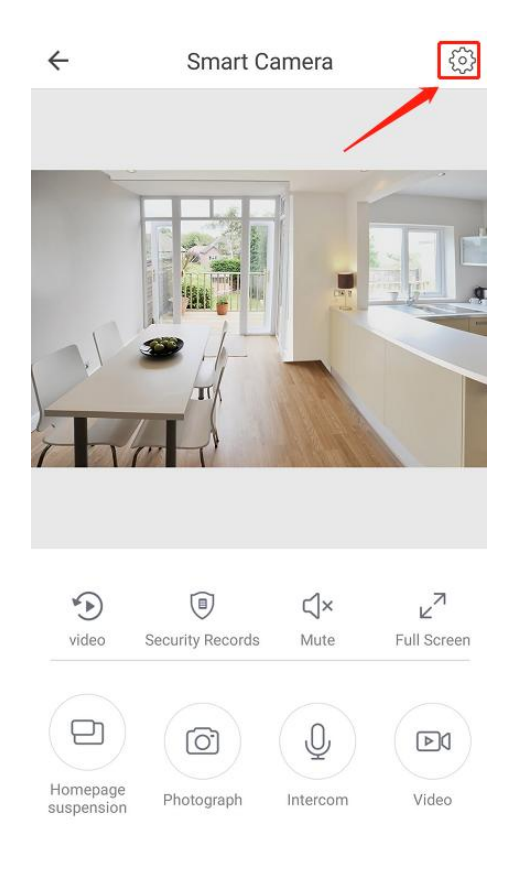

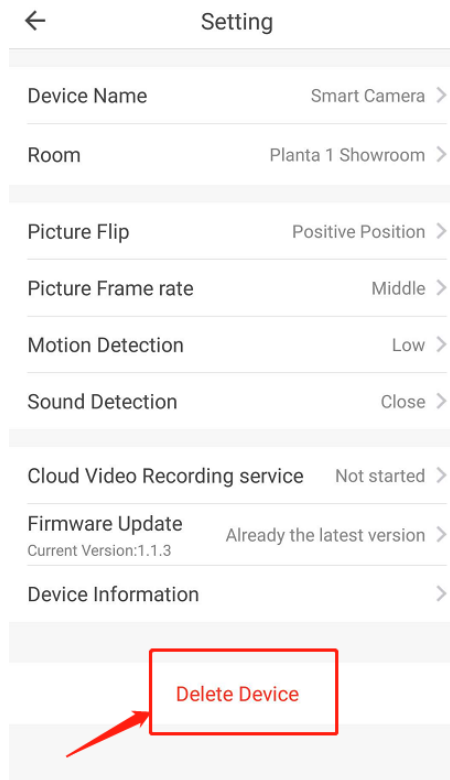

Nota: Sterge camera din contul tau daca vrei sa o conectezi la alt cont Orvibo Home.

### Cum adaugi Smart Hub la Orvibo Home?

<span id="page-27-0"></span>Pasul 1. Click "+" Pasul 2. Click Pasul 3. Alege "SmartHub" in lista Smart Hub-ul si din dreapta-sus. de dispozitive. apasa "Start to add".S. Default Room  $\Box$  $\leftarrow$ Add by Product  $\leftarrow$ Smart Hub  $\leftarrow$ Add Zigbee Mini Hub  $\Box$ Add device by scanning QR code Allone Pro RF Smart Hub  $\rightarrow$  $\circ$  $\begin{picture}(20,20) \put(0,0){\line(1,0){155}} \put(15,0){\line(1,0){155}} \put(15,0){\line(1,0){155}} \put(15,0){\line(1,0){155}} \put(15,0){\line(1,0){155}} \put(15,0){\line(1,0){155}} \put(15,0){\line(1,0){155}} \put(15,0){\line(1,0){155}} \put(15,0){\line(1,0){155}} \put(15,0){\line(1,0){155}} \put(15,0){\line(1,0){155}} \$ Smart Hub Zigbee Hub  $\mathcal{P}$ Socket  $\,$ Zigbee Mini Hub  $\mathcal{P}$ Õ, Camera  $\left\langle \right\rangle$ 88 Clotheshorse  $\mathcal{P}$ F Door Lock  $\rightarrow$ Access Smart Hub into network and power on Add device  $-\sum$ Lighting  $\,$ Start to add A é  $\heartsuit$  $\left\langle \right\rangle$  $\frac{1}{\sqrt{1}}$ Distribution box Security Me Home Scenes

### Cum adaugi Smart Hub la Orvibo Home?

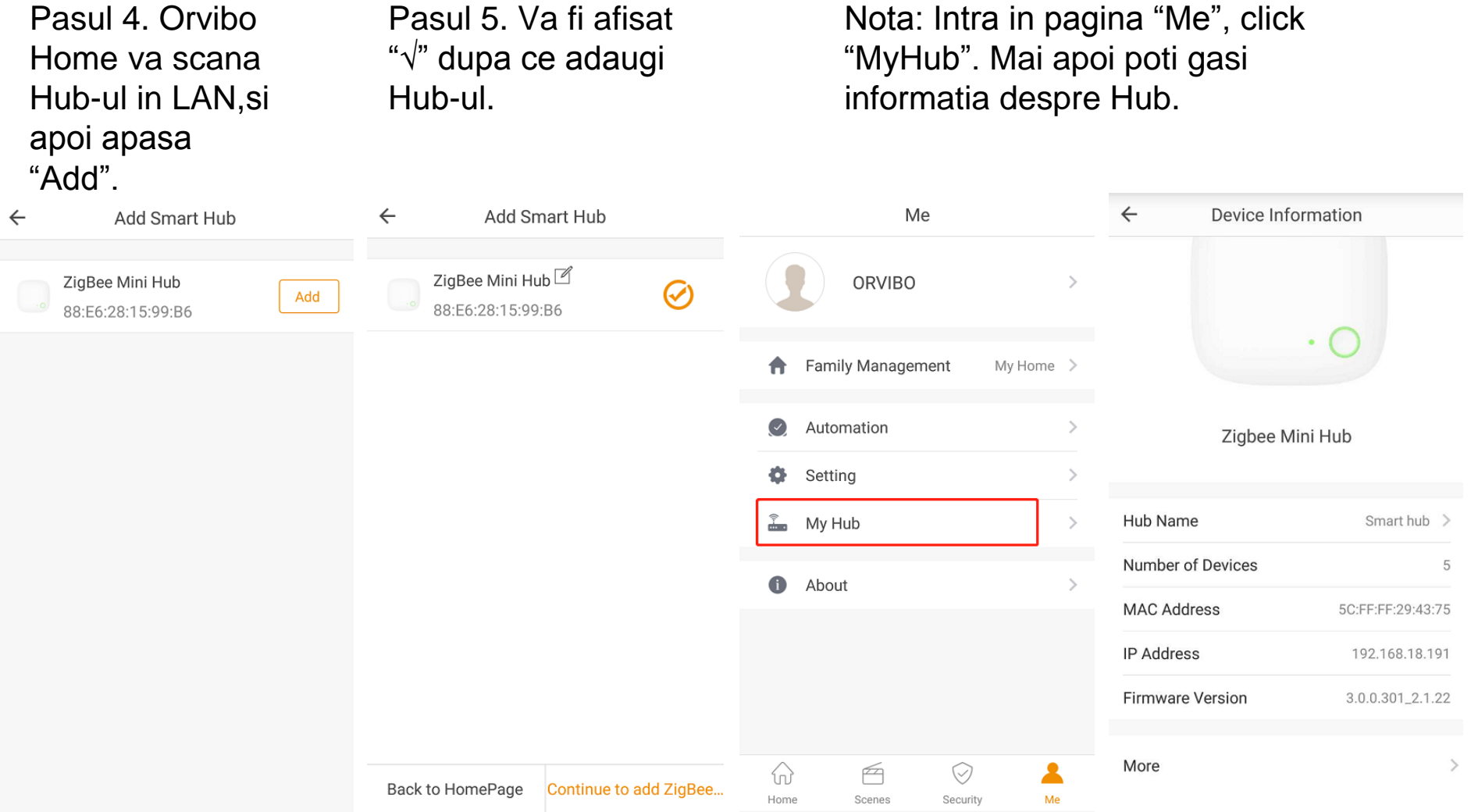

### Cum stergi Smart Hub-ul din Orvibo Home?

Pasul 1. Mergi la pagina de gestiune a dispozitivelor.

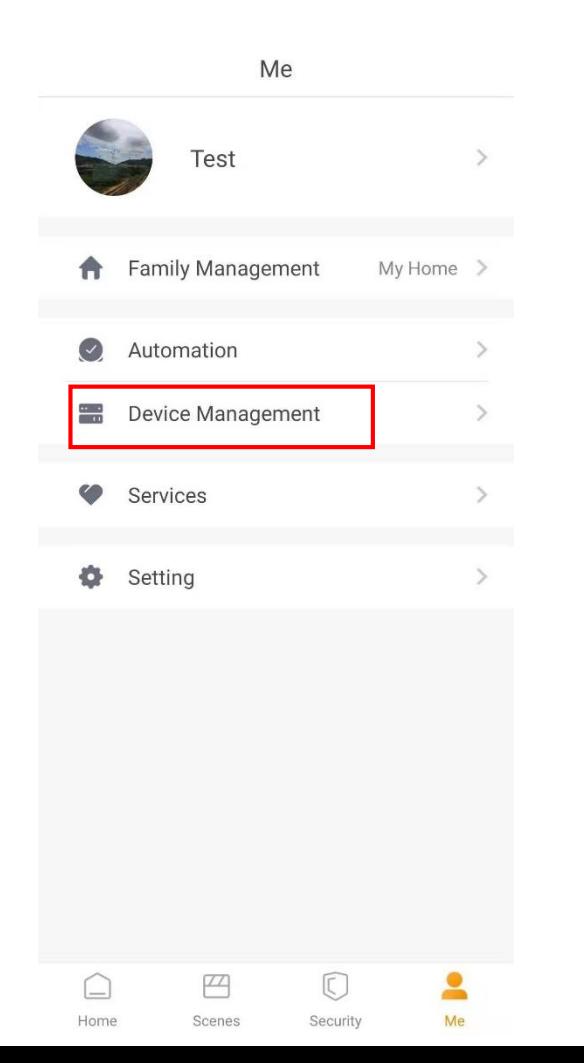

Pasul 2. Selecteaza hub-ul pe care vrei sa il stergi.

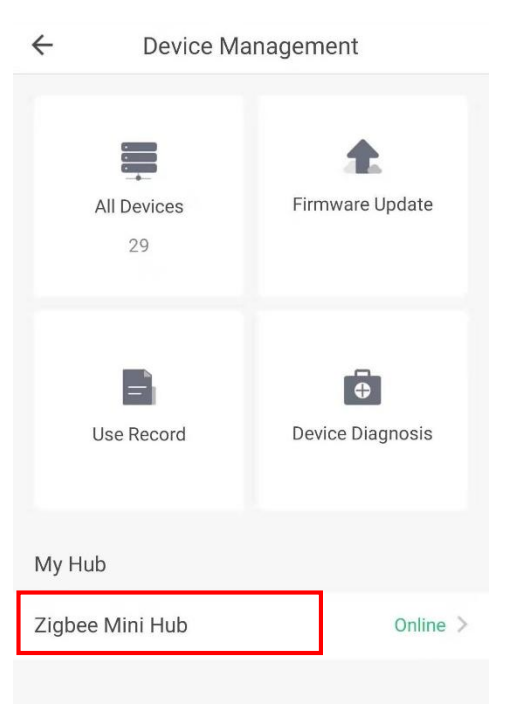

Pasul 3. Apasa butonul More.

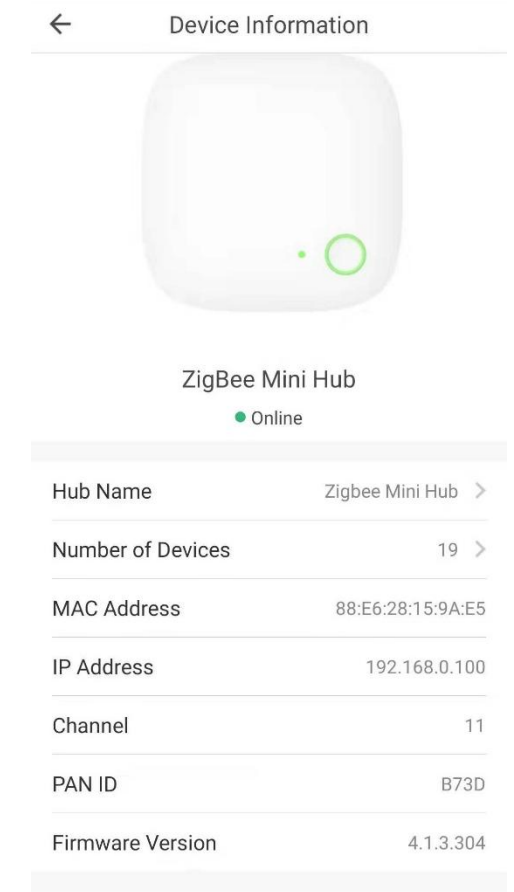

More

### Cum stergi Smart Hub-ul din Orvibo Home?

Pasul 4. Apasa butonul Delete Hub.

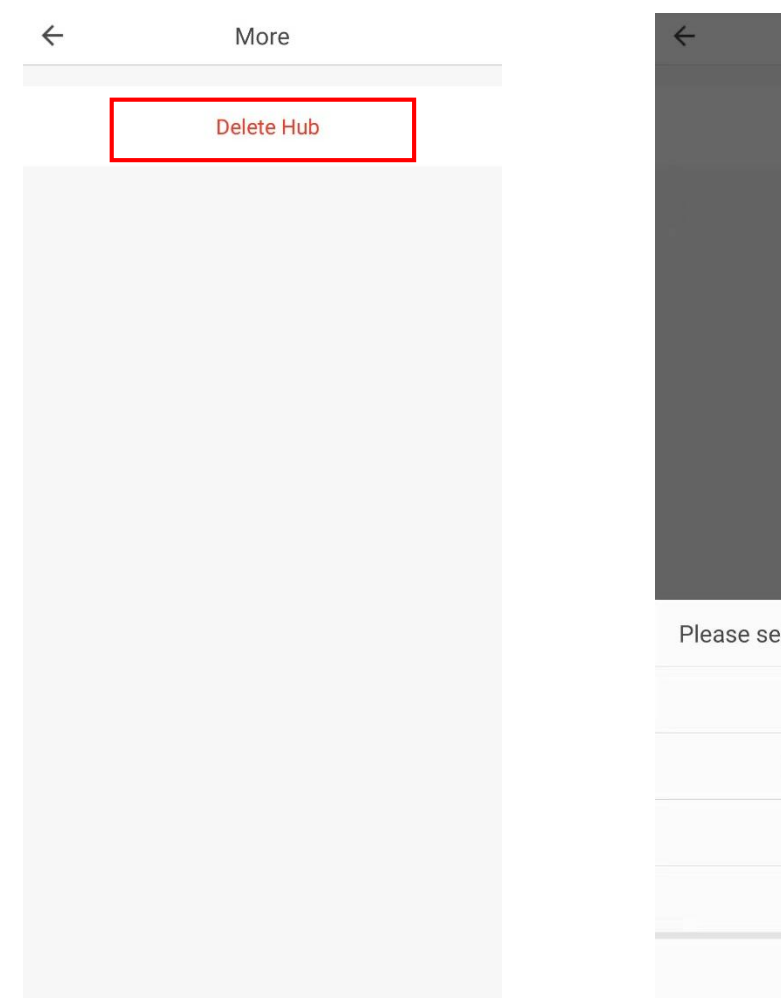

Pasul 5. Confirma de doua ori stergerea.

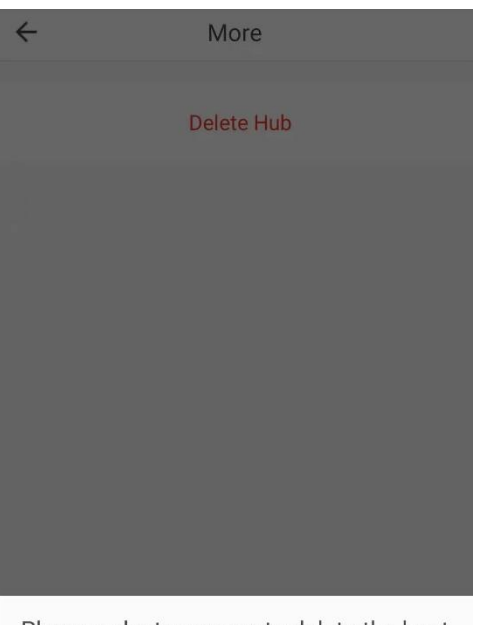

lect a reason to delete the host

Host is damaged

Do not want to use it

Owner changed

Others

Cancel

Note: Stergerea Hub-ului va sterge toate dispozitivele conectate la el.

Poti apasa butonul de pe hub pentru a il reseta.

Apasa butonul de 4 ori si a 5-a oara indelung pentru a il reseta.

### Cum setezi un comutator bidirectional?

Pasul 1. Configureaza Pasul 2. Intra in comutatorulON/OFF si comutatorul scenei smart hub.

panoul de setare al unei scene si click "Add device action". Pasul 3. Selecteaza lumina pe care vrei sa o controlezi.

Pasul 4.Seteaza actiunea de executie si salveaza.

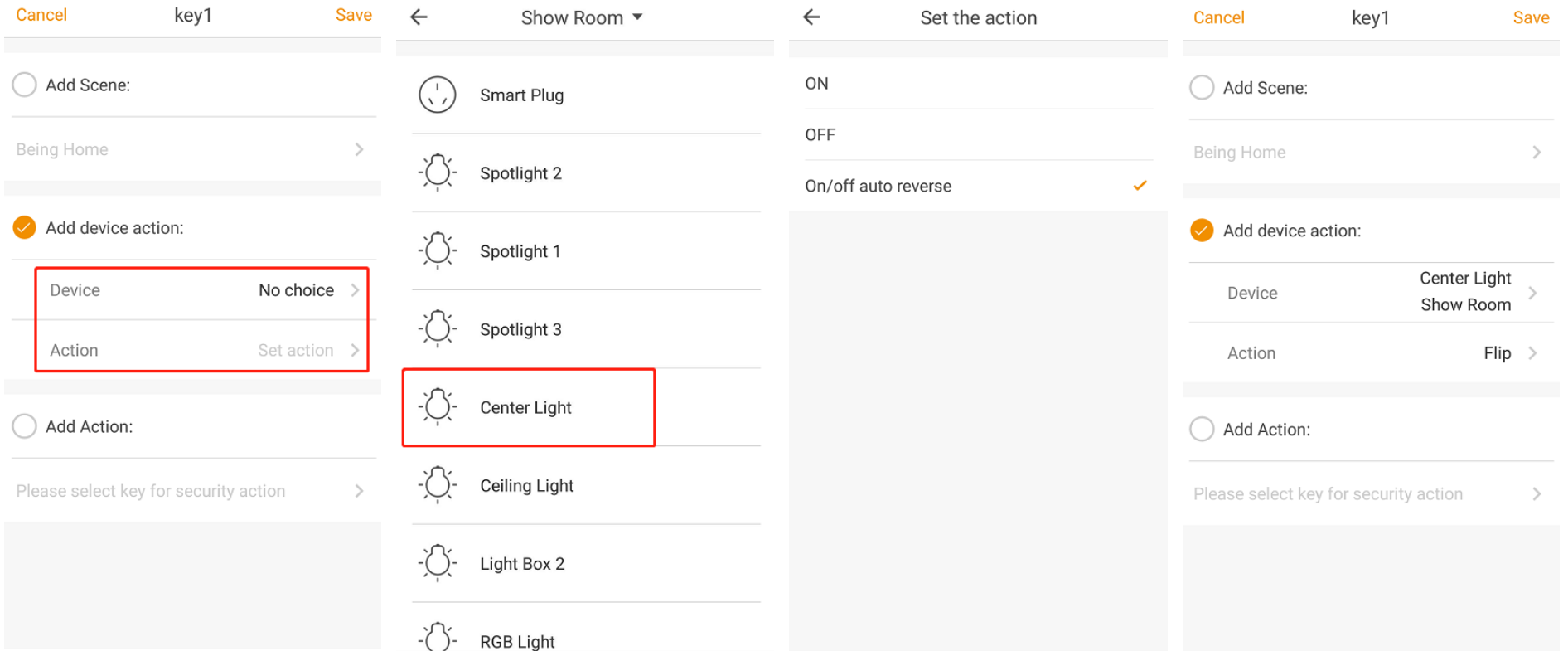

### Cum adaugi automatizare?

<span id="page-32-0"></span>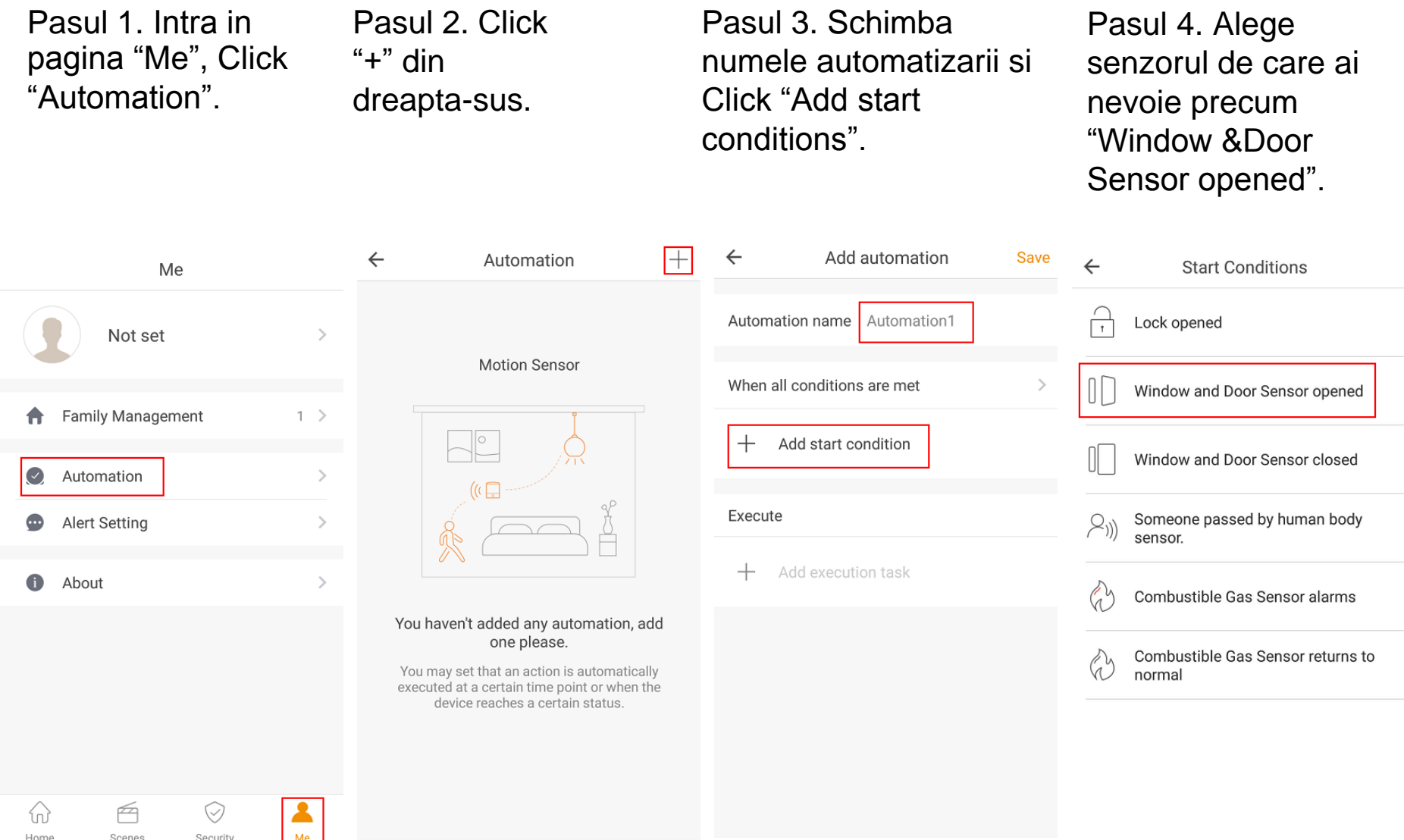

### Cum adaugi automatizare?

Pasul 4. Apoi Click "Add execution task", click "Scene",si alege scena de care ai nevoie.

Pasul 5. Seteaza timpul de actiune si salveaza setarea.

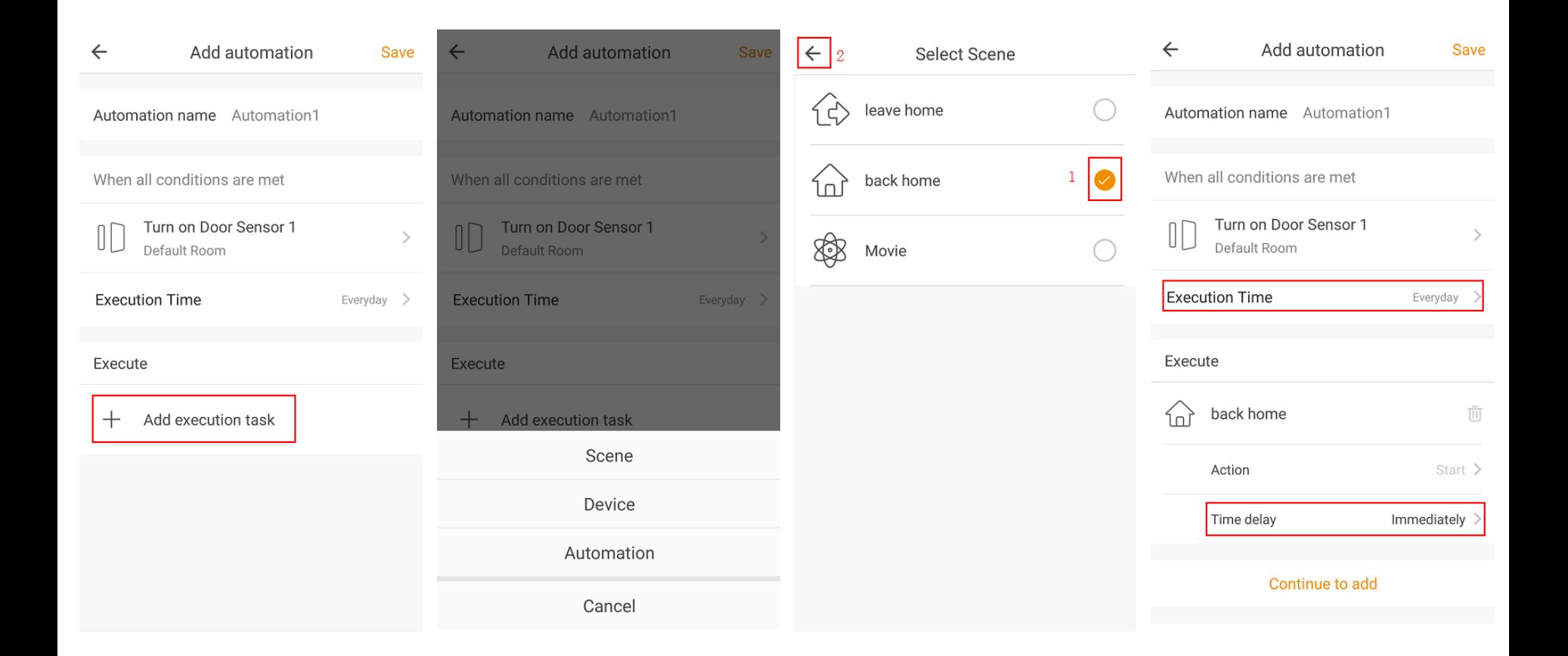

### Cum adaugi automatizare?

Pasul 6. Daca apesi "Device" in pasul 4, alege dispozitivele de care ai nevoie.

Pasul 7. Apasa "Continue to add" pentru a adauga alt dispozitiv.

#### Pasul 8. Seteaza timpul si statusul de actiune si salveaza setarea.

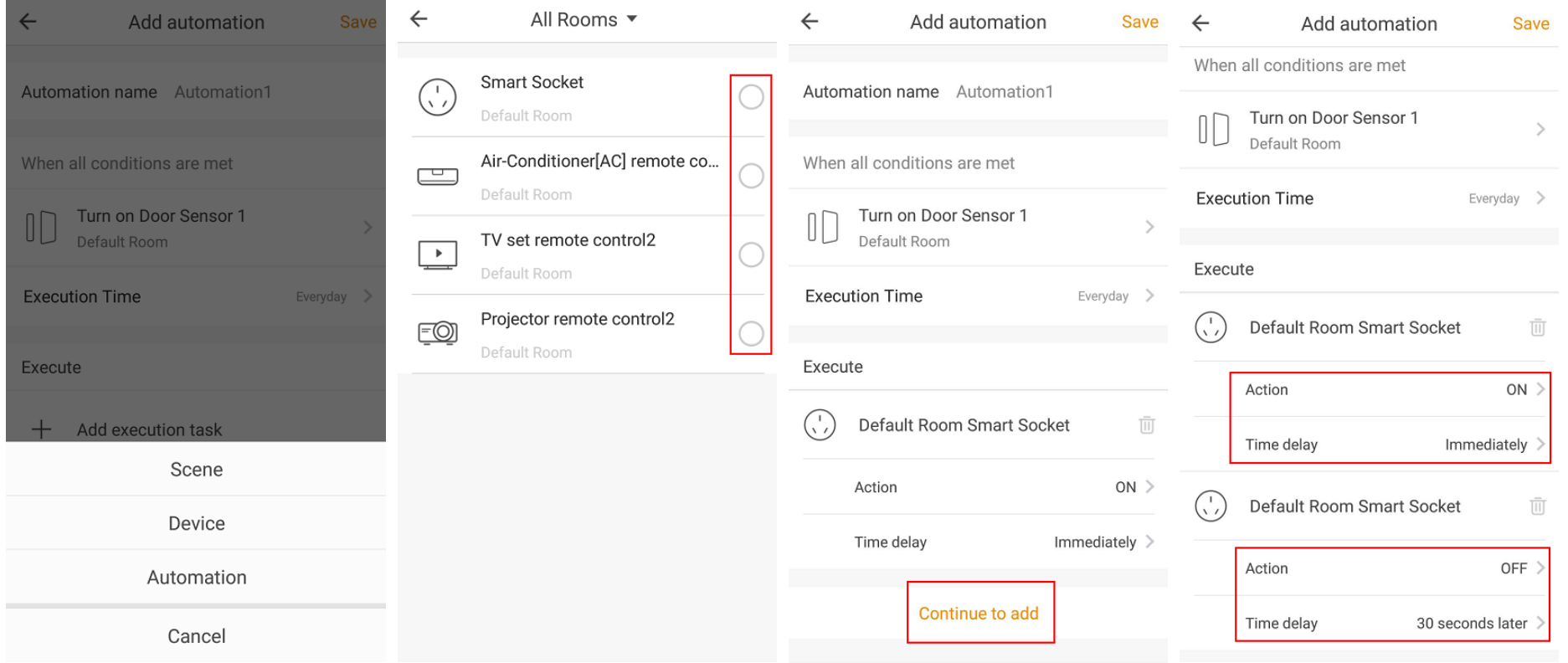

### Cum stergi automatizarea?

Pasul 1. Intra in pagina "Automation". Apasa Automation.

#### Pasul 2. Click "Delete Automation" pentru a o sterge.

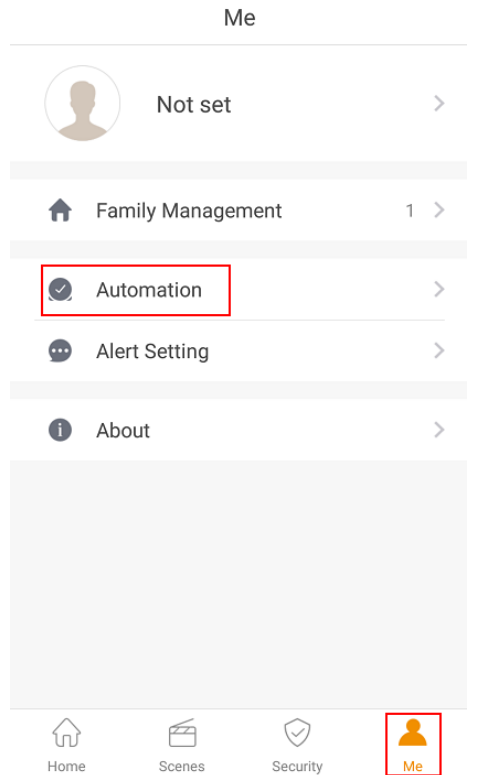

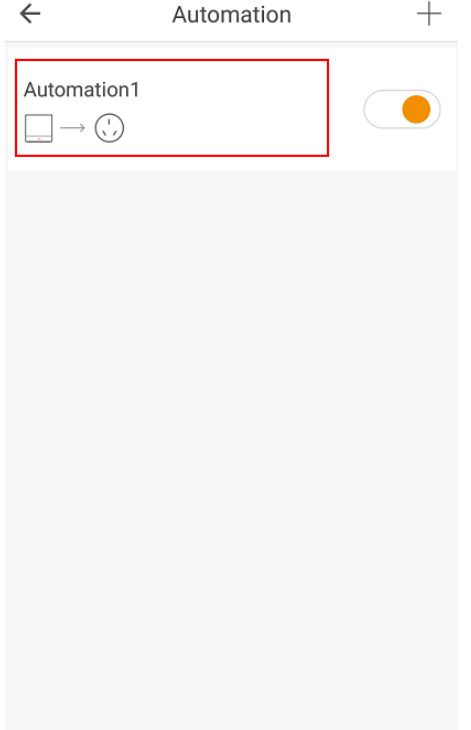

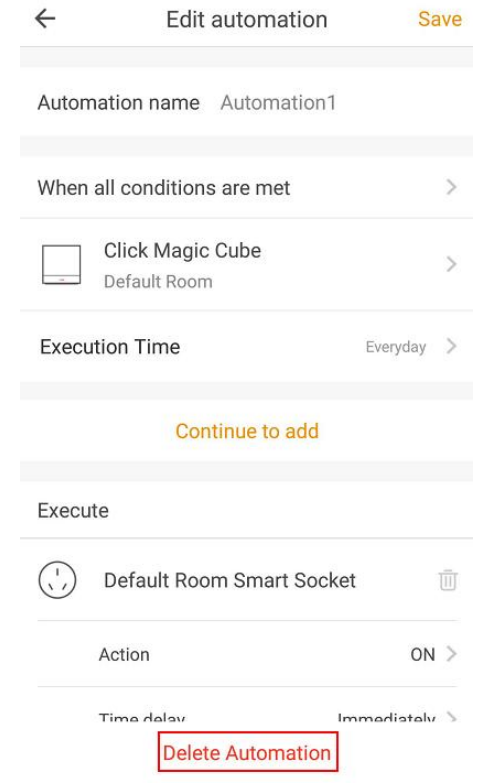

 $\sim$ 

### Automatizare in functie de rasarit/apus

Nota: Aplicatia si hub-ul necesita actualizare la versiunea 4.0 sau mai mare.

Pasul 1. Mergi la pagina de gestiune a familiei. Pasul 2. Click 'Family Address'.

Pasul 3. **Click** 'OK'.

Pasul 4. OrviboHome va incerca sa detecteze locatia automat.

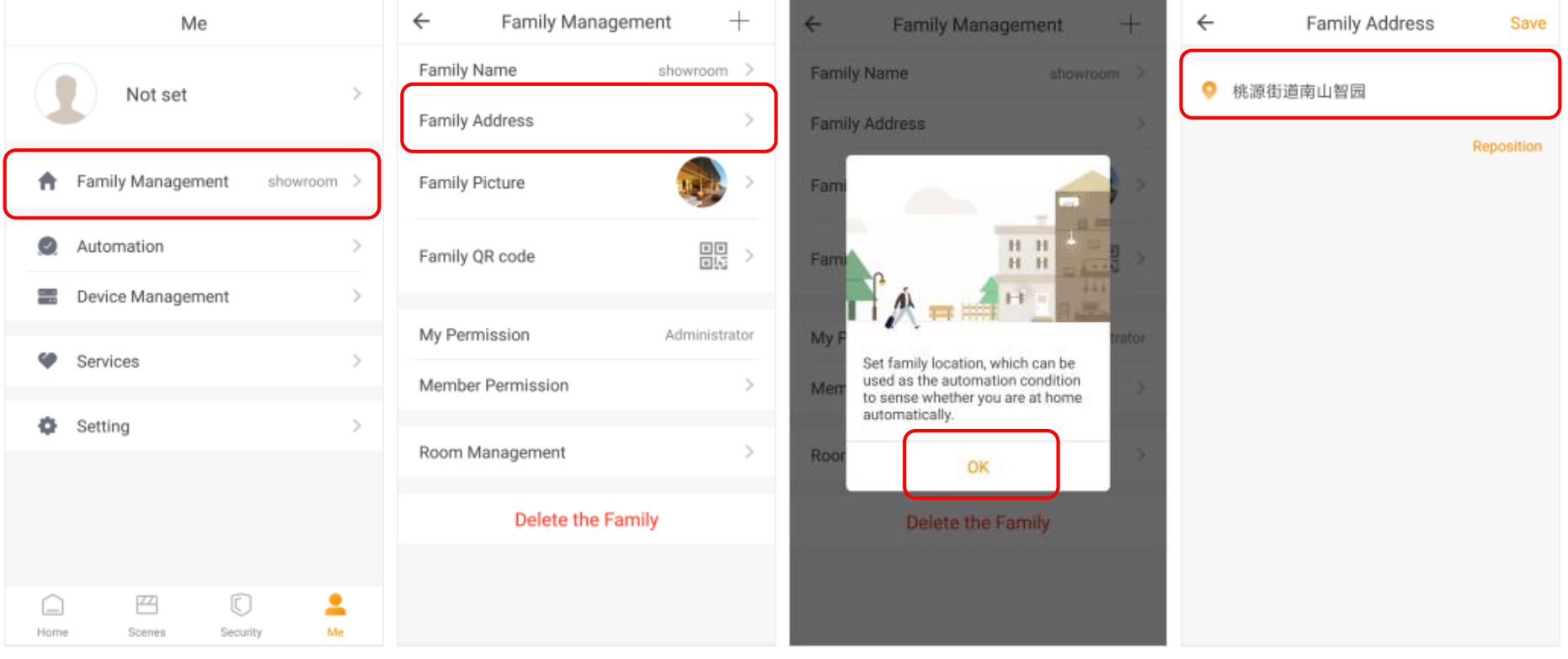

### Automatizare in functie de rasarit/apus

Pasul 5. Intra in pagina "Me", Click "Automation".

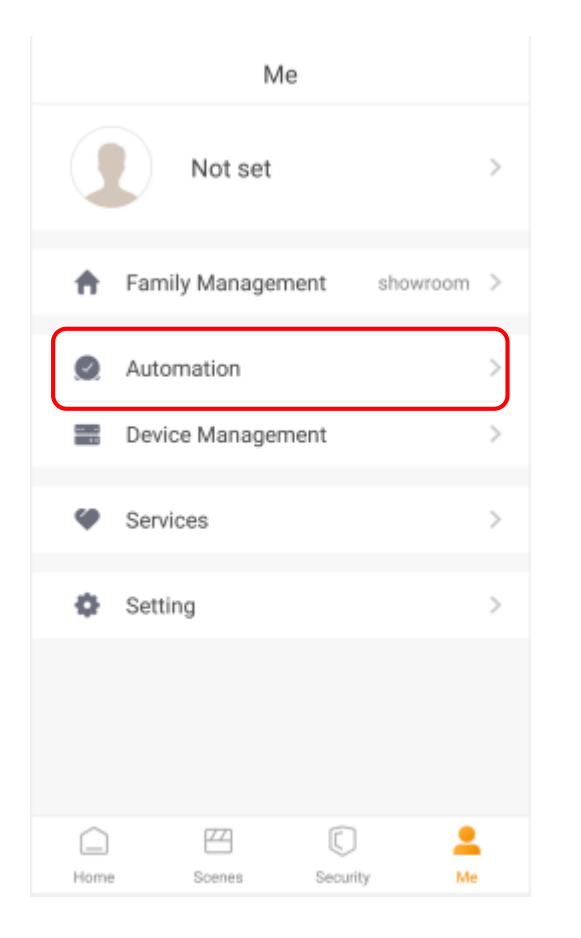

Pasul 6. Apasa "+" din dreapta-sus.

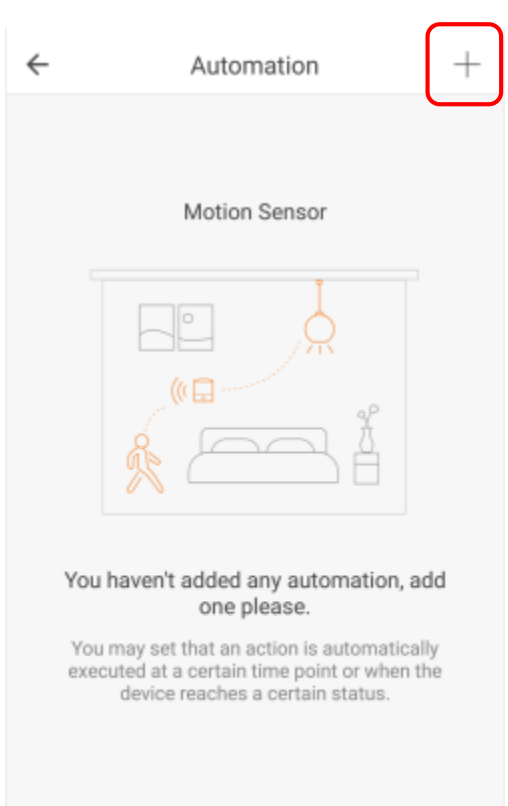

#### Pasul 7. Alege conditiile de start in aplicatia Orvibo Home.

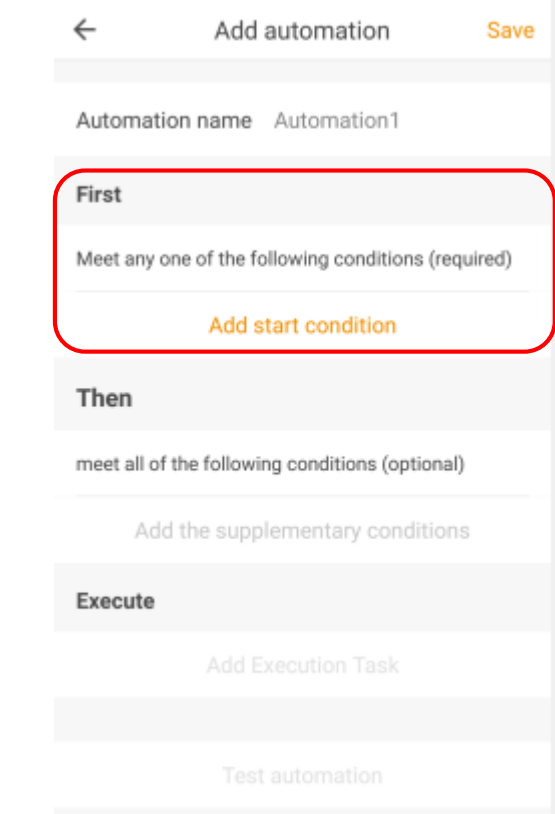

### Automatizare in functie de rasarit/apus

Pasul 8. Alege 'Sunrise' sau 'Sunset' ca si conditii.

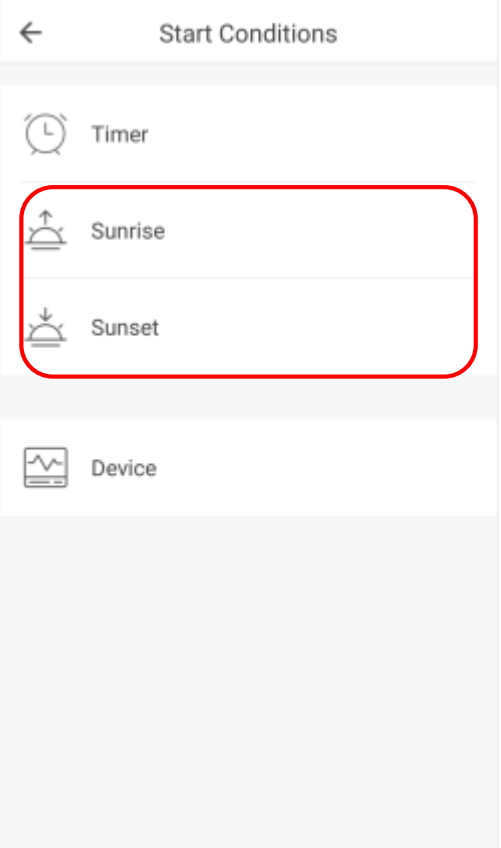

Pasul 9. Va oferi inf despre conditii in functie de oras daca a detectat locatia.

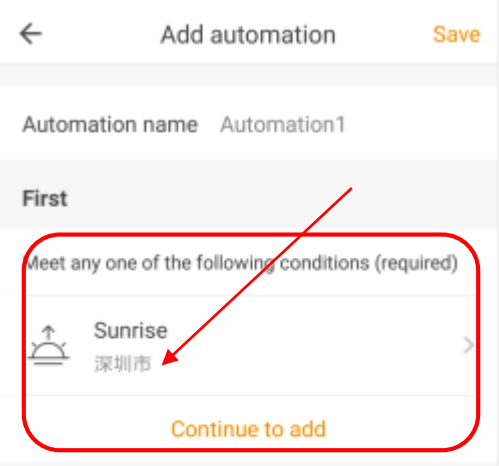

#### Then

meet all of the following conditions (optional)

Add the supplementary conditions

#### Execute

**Add Execution Task** 

Pasul 10. Seteaa timpul de actiune si salveaza setarea.

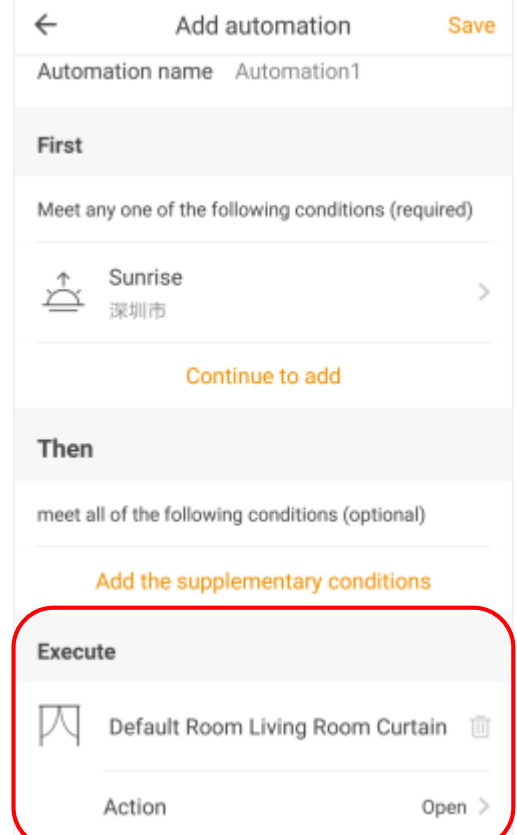

### Cum adaugi o scena?

Pasul 1. Intra in pagina "Scene", Click "+" din dreapta-sus.

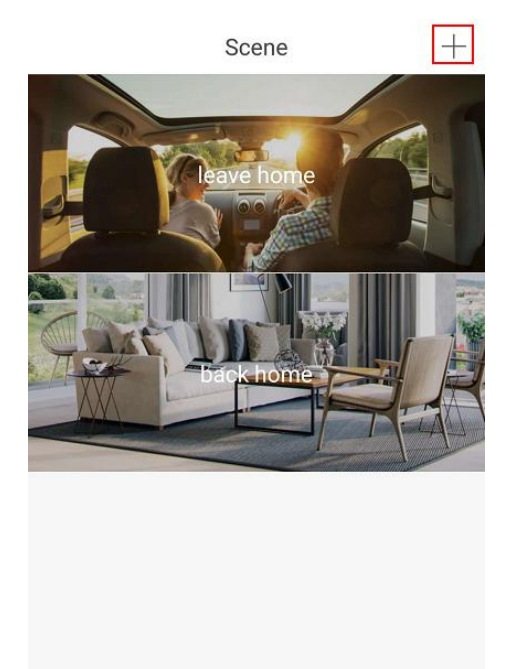

 $\bigcirc$ 

Security

A

Me

 $\bigcap$ 

<span id="page-39-0"></span>Home

Scenes

Pasul 2. Schimba numele scenei si imaginea de fundal si apasa butonul "Add execution conditions".

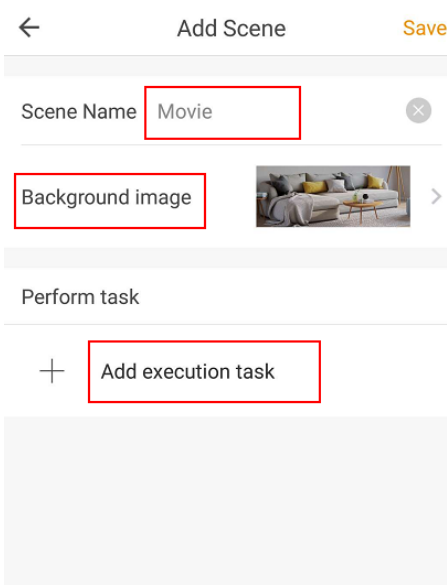

Pasul 3.Alege dispozitivele de care ai nevoie si apasa "back".

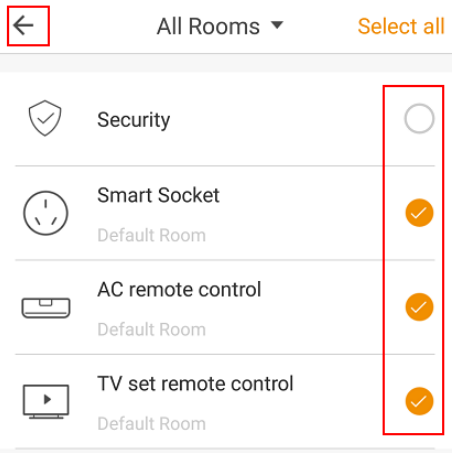

### Cum adaugi o scena?

Pasul 4. Seteaza timpul si statusul de actiune si salveaza.

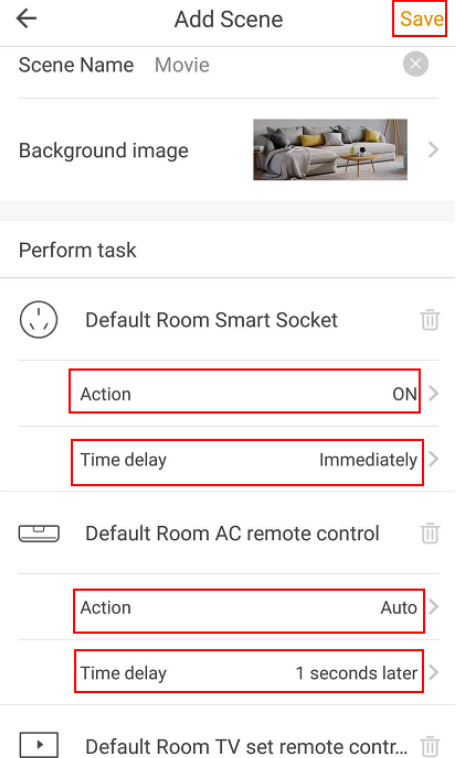

Pasul 5. Poti gasi scena.

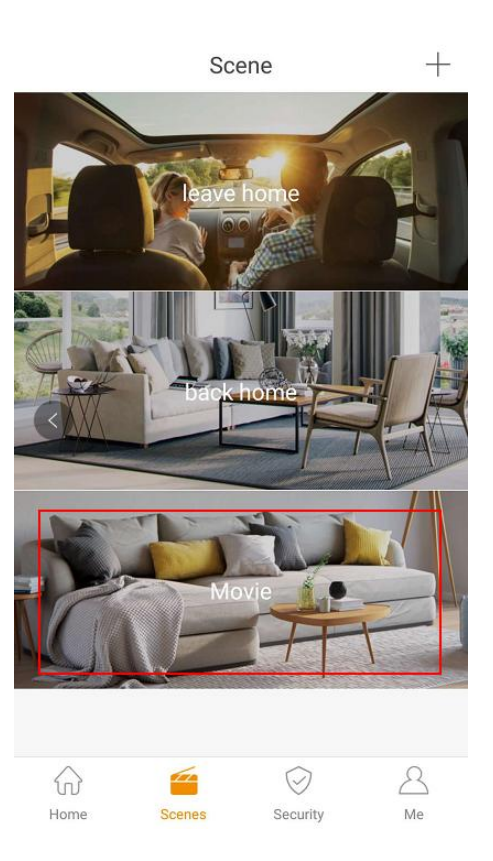

Pasul 6. Apasa butonul scenei pentru a controla toate dispozitivele in acelasi timp.

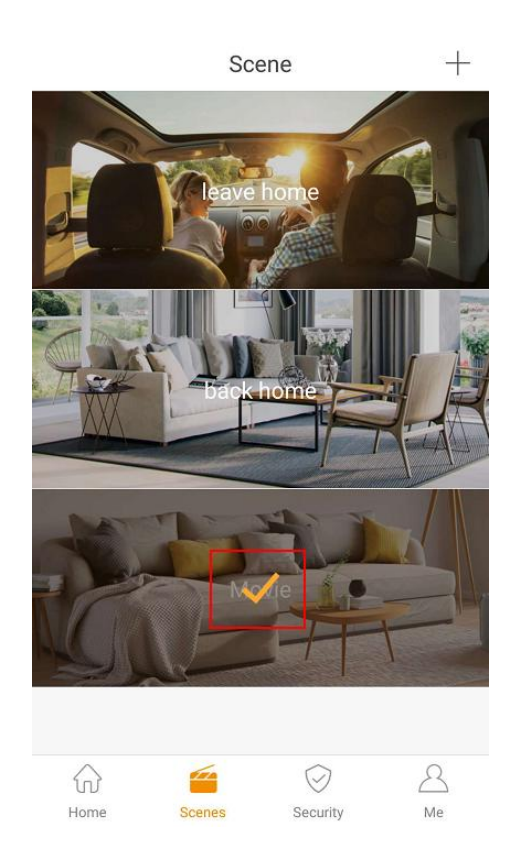

### Cum adaugi un Timer scenei?

Pasul 1. Gliseaza in stanga pe o scena dorita si vei vedea butoanele de actiune.

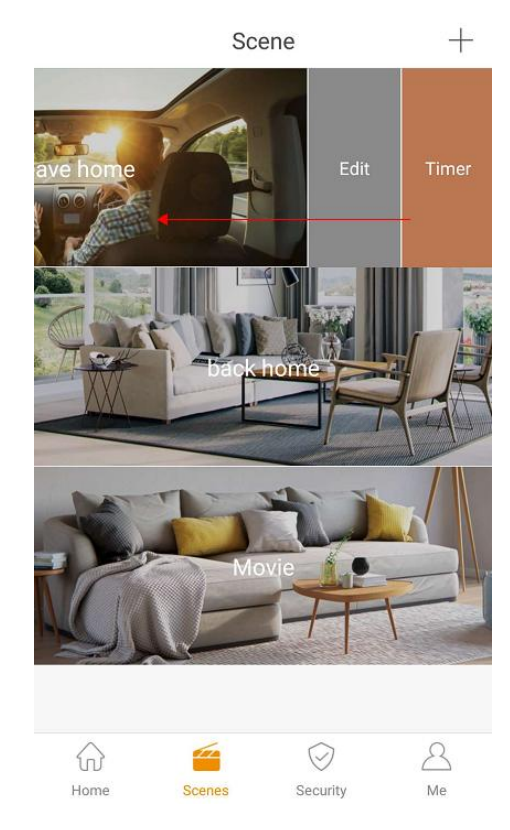

Pasul 2. Click "Timer" pe scena dorita.

Pasul 3. Click "+"din dreapta-sus.

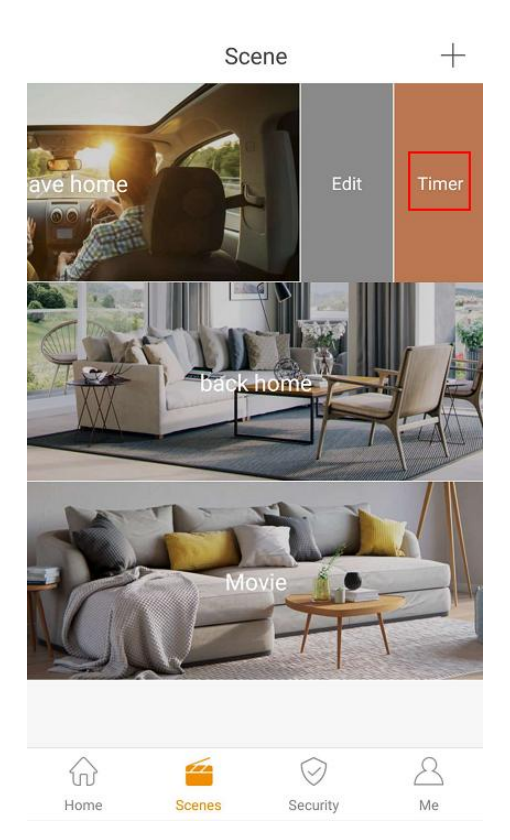

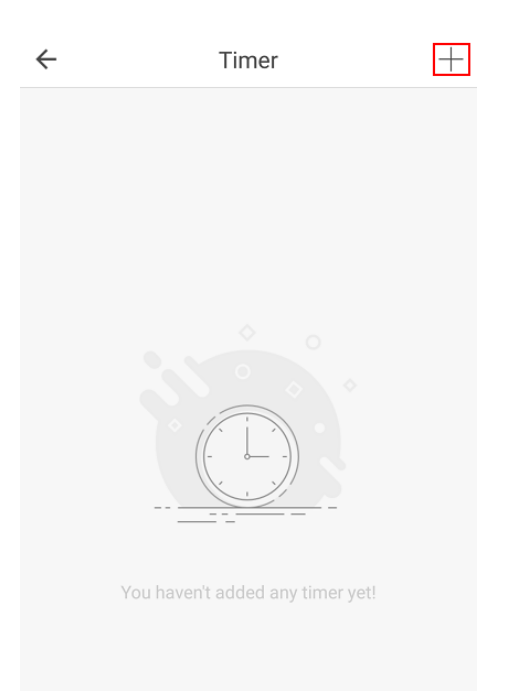

### Cum adaugi un Timer scenei?

Pasul 6. Apasa Pasul 4. Alege timer-ul Pasul 5. Poti gasi pentru a activa si ziua de repetare si timer-ul pe lista. timer-ul sau a il salveaza setarea. dezactiva. $\leftarrow$  $+$ Timer Add Timer Save  $\leftarrow$ Timer  $+$ Cancel 07 59 08:00 08:00  $\blacksquare$ 08 00 Workday Workday 09  $01$ Repeat: Workday Sun Mon Tue Wed Thu Fri Sat

### Cum setezi un buton al scenei in Orvibo Home?

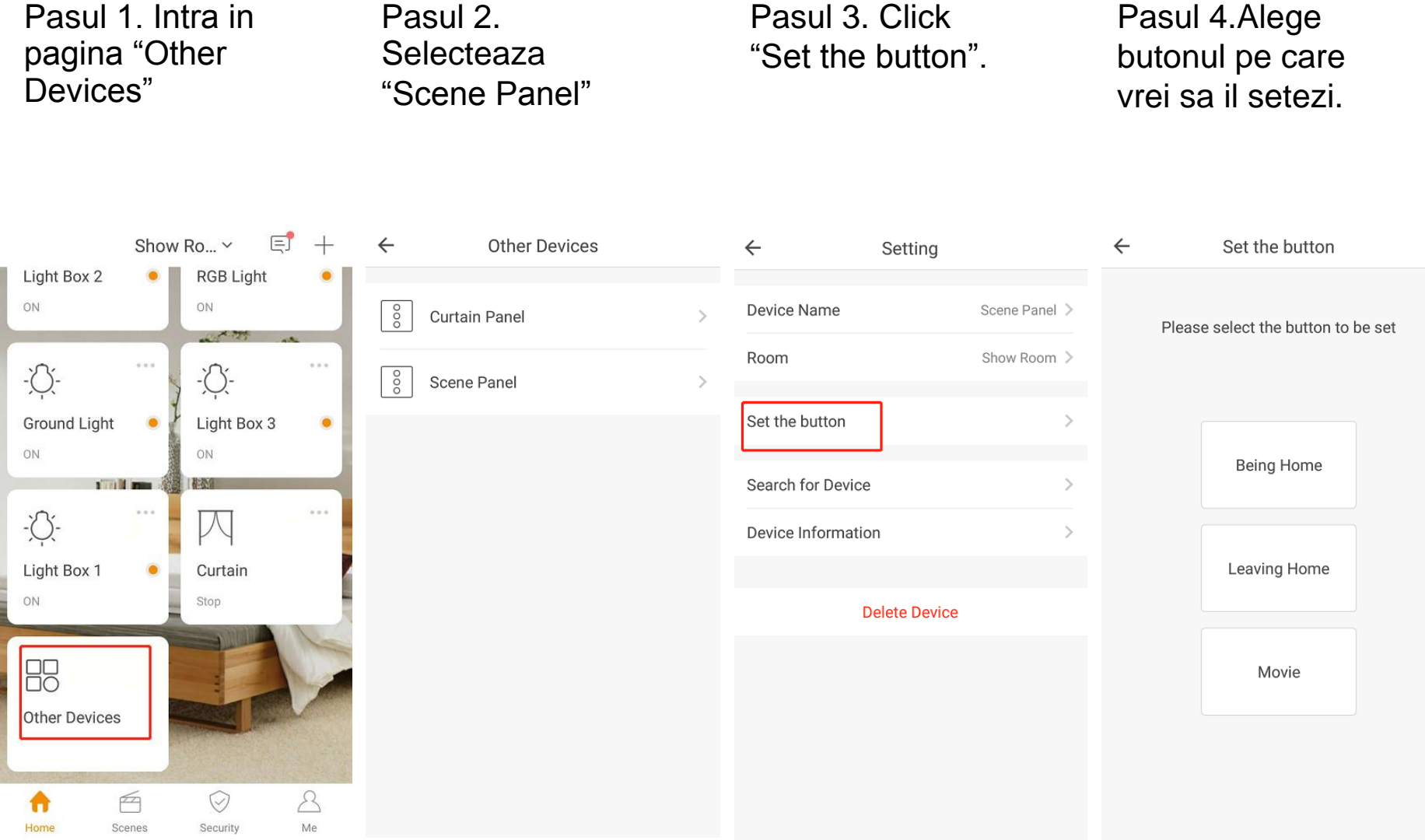

### Cum setezi un buton al scenei in Orvibo Home?

Pasul 5. Alege "Add Scene"

Cancel

Device

Action

Add Action:

Please select key for security action

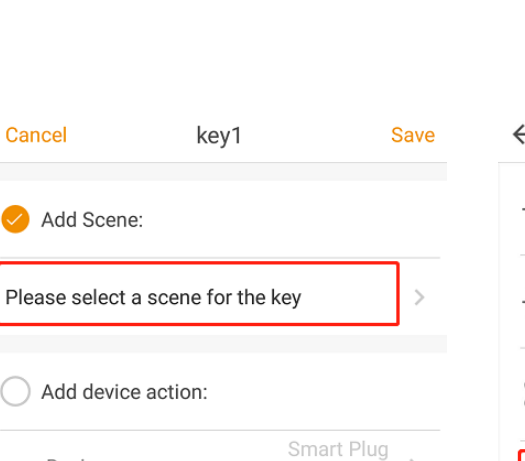

Show Room

OFF >

 $\mathcal{P}$ 

Pasul 6. Selecteaza o scena.

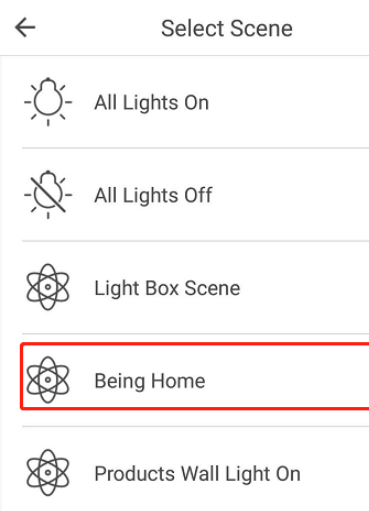

**RER** Products Wall Light Off

Turn on one by one

Leaving Home

Pasul 7. Salveaza scena si seteaza alt buton.

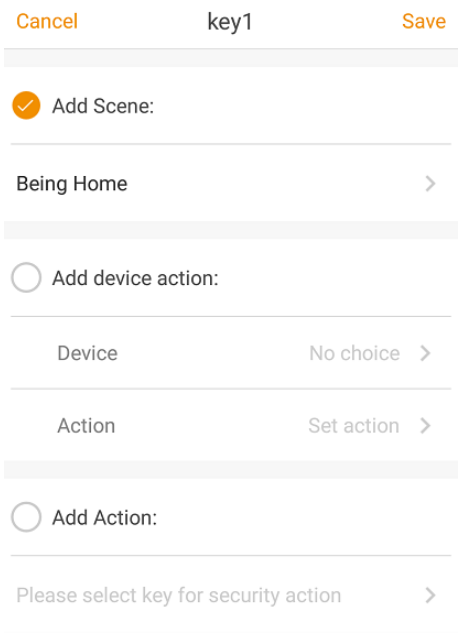

### Cum verifici inregistrarile de securitate?

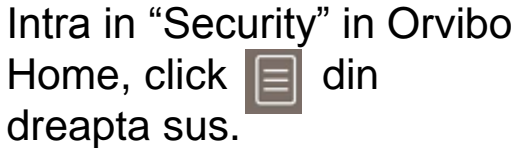

<span id="page-45-0"></span>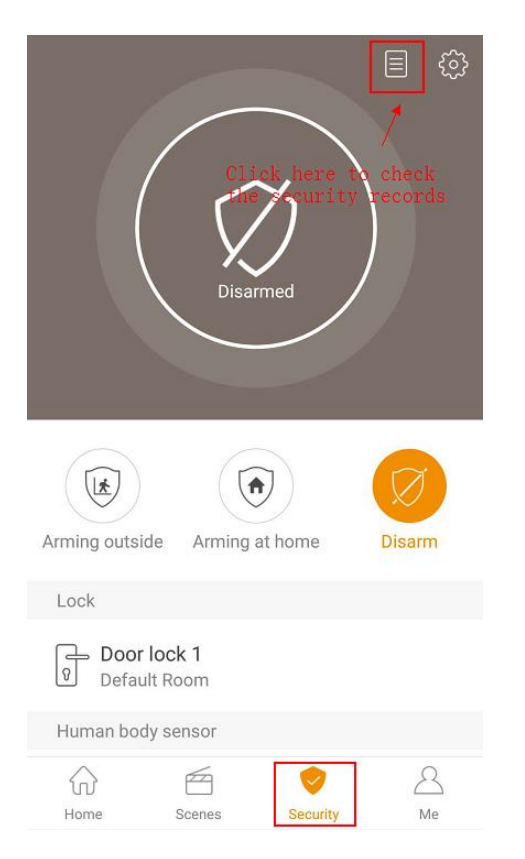

#### **Verifica** inregistrarile de siguranta.

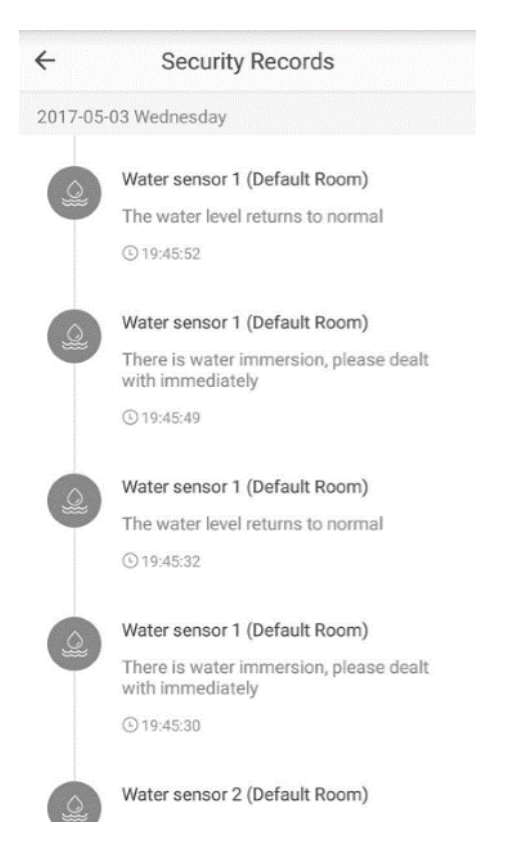

### Cum setezi dispozitivele de actiune in Securitate?

Pasul 1. Click pe simbolul de setare din dreapta-sus. Apoi apasa "Arming outside" sau "Arming at home".

Pasul 2. Click "Any device activated", si alege dispozitivul de care ai nevoie.

Pasul 3. Vei primi o notificare pe telefon daca dispozitivul va fi declansat.

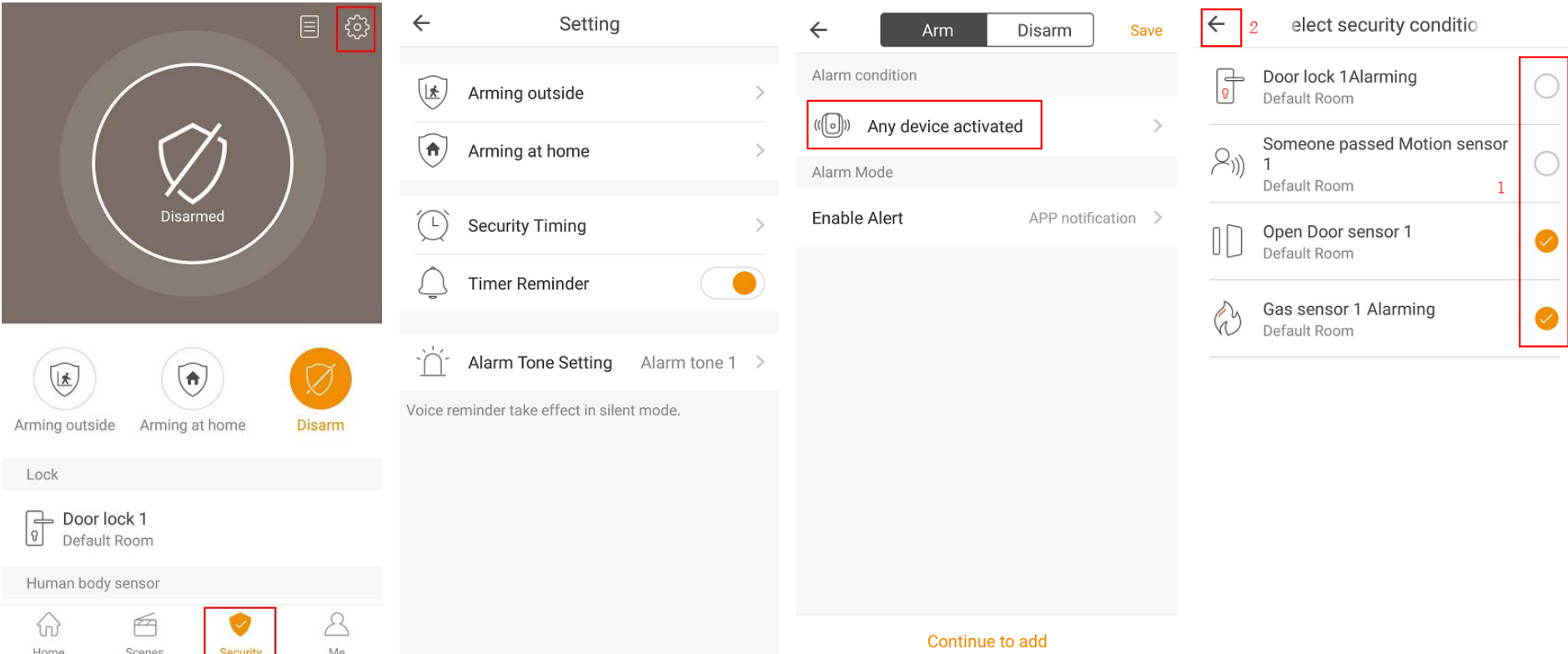

### Cum setezi un timer pentru securitate?

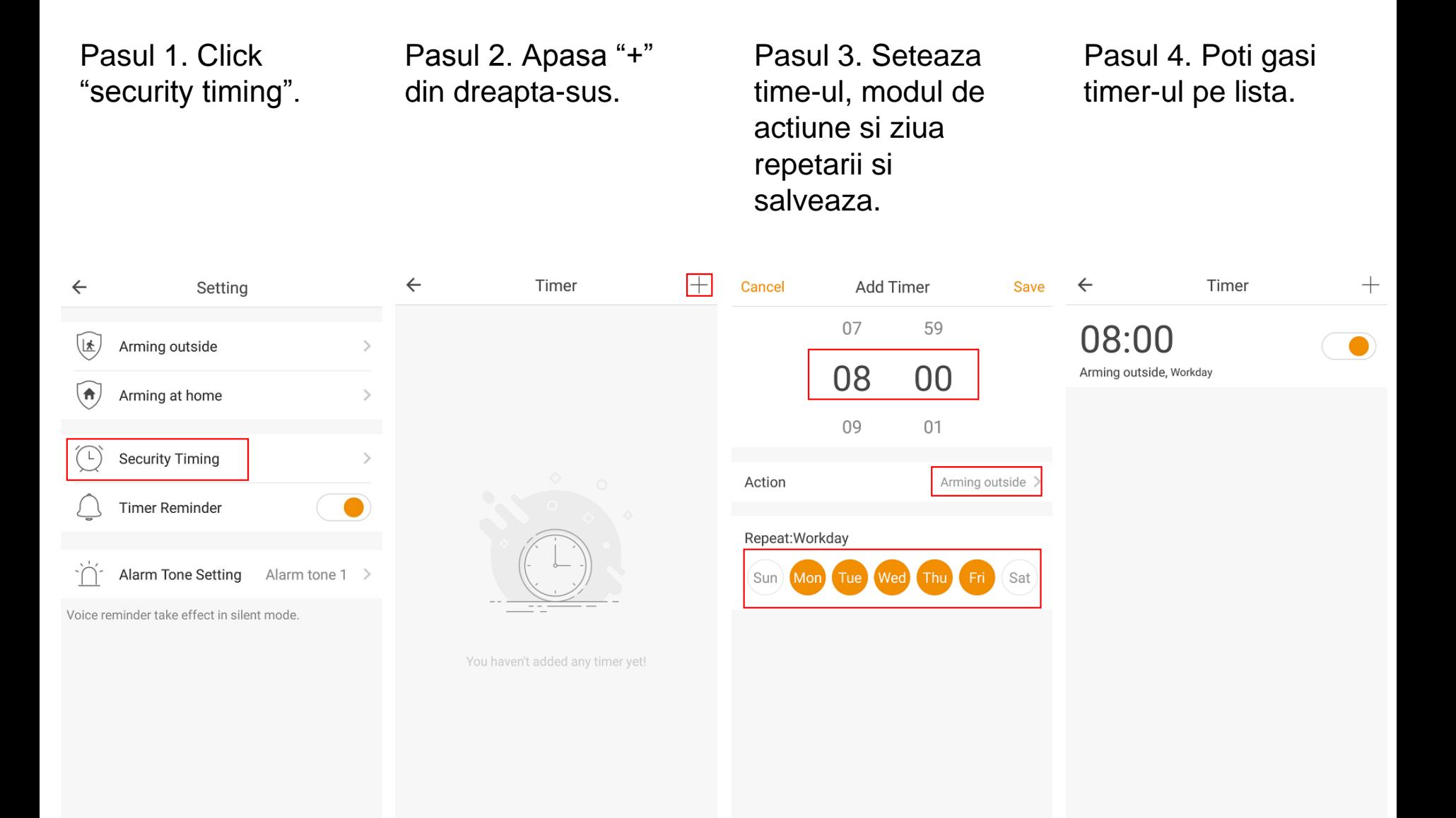

### Cum gestionezi incaperea?

Pasul 1.Intra in pagina "Me", Click "Family Management".

Pasul 2. Click "Room Management". Pasul 3. Apasa "Addroom" pentru a adauga o noua camera.

Pasul 4. Introdu numele camerei si click "Save".

<span id="page-48-0"></span>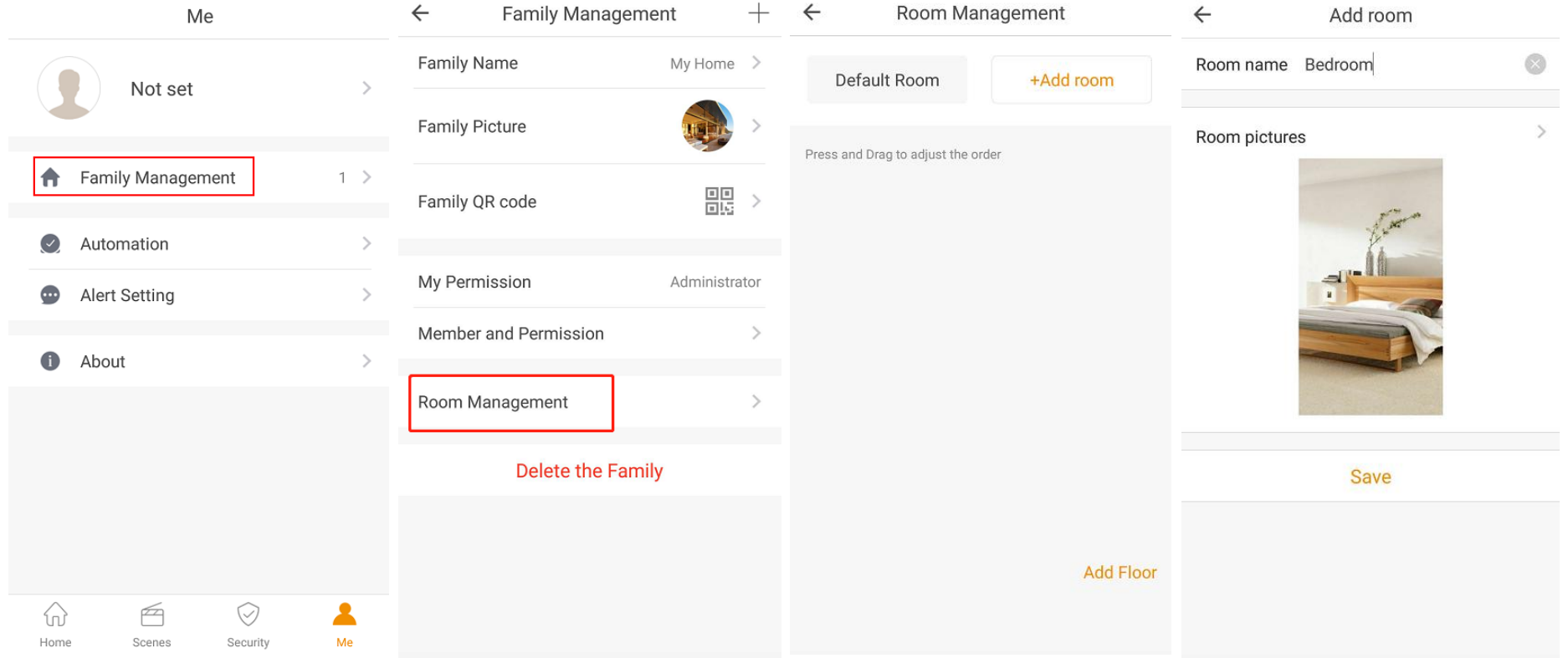

### Cum gestionezi incaperea?

Pasul 5. Click "Add Floor" pentru a adauga un nou etaj.

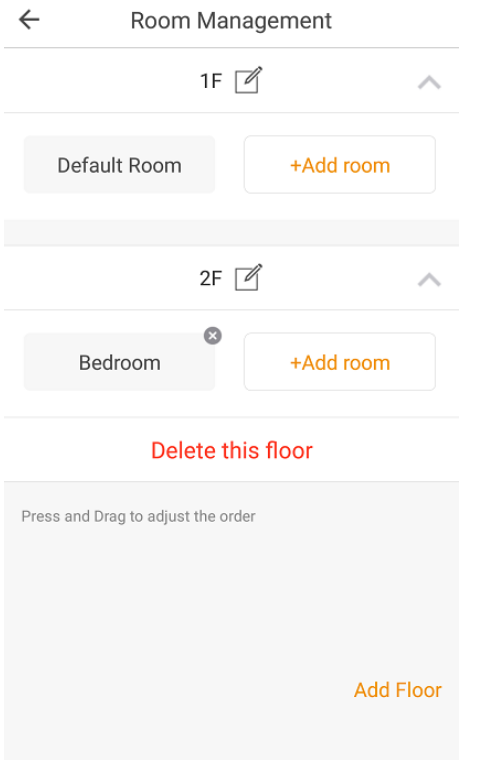

Pasul 6. Inapoi la Homepage, click pe numele camerei.

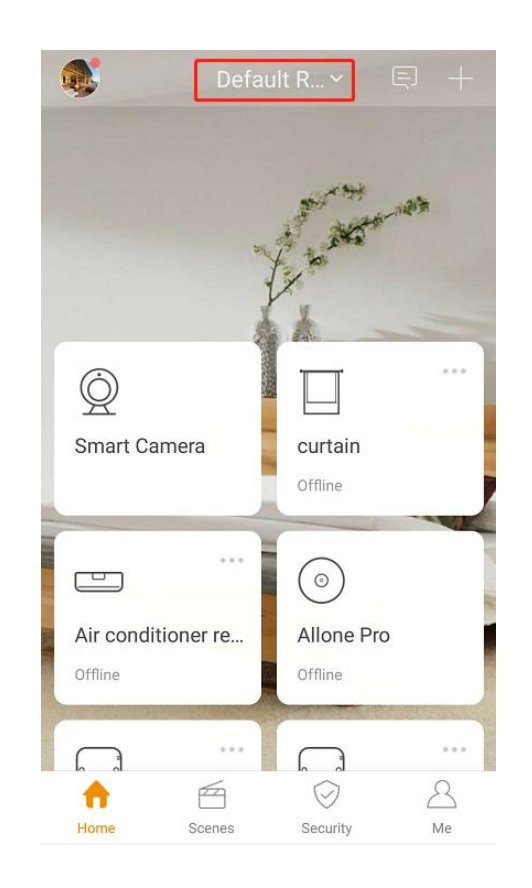

Pasul 7. Mai apoi poti schimba camera.

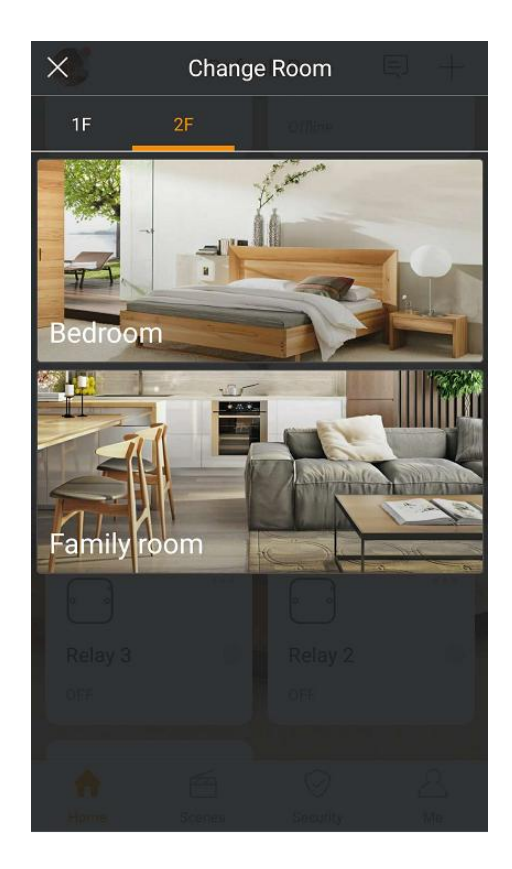

### Cum inviti un membru al familiei?

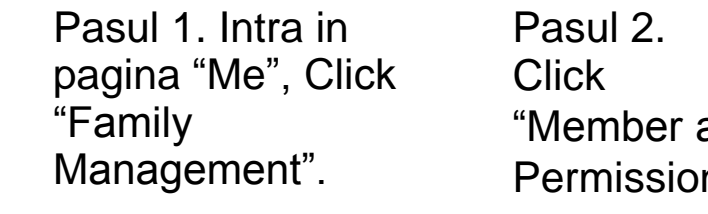

and n"

Pasul 3. Apasa "+" din dreapta-sus.

Pasul 4. Introdu contul familiei si apasa "Initiate invitation"

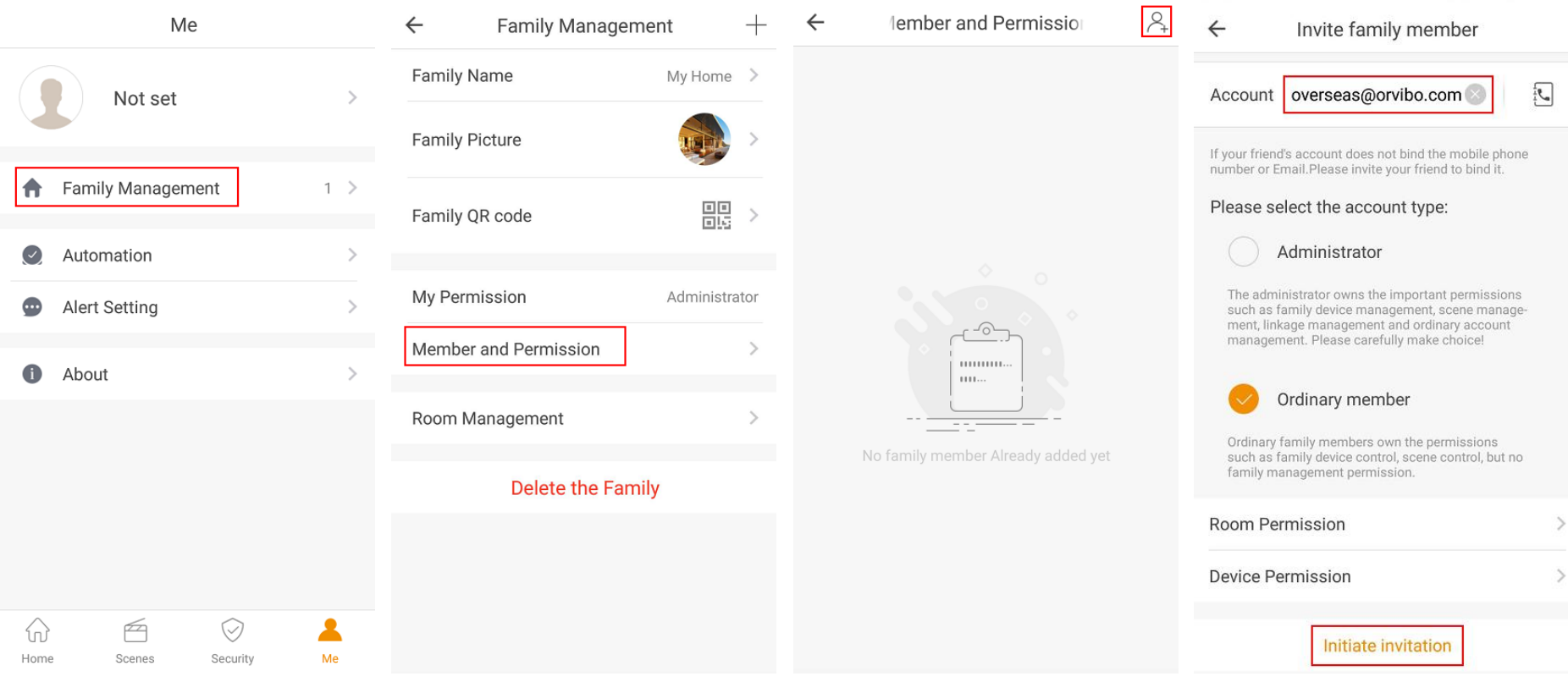

### Cum inviti un membru al familiei?

Acum familia ta va primi invitatiile.

Inapoi la pagina "Member and permission", alege membrul familiei si poti seta permisiunea sau il poti sterge.

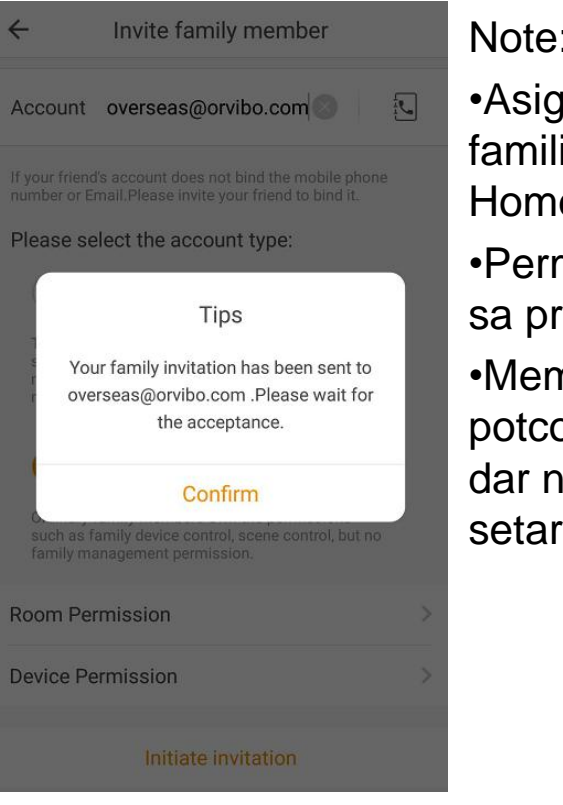

#### Note:

- •Asigura-te ca membrii familiei au cont in Orvibo Home.
- •Permite Orvibo Home sa primeasca notificari.
- •Membrii familiei potcontrola dispozitivele dar nu le pot schimba setarile.

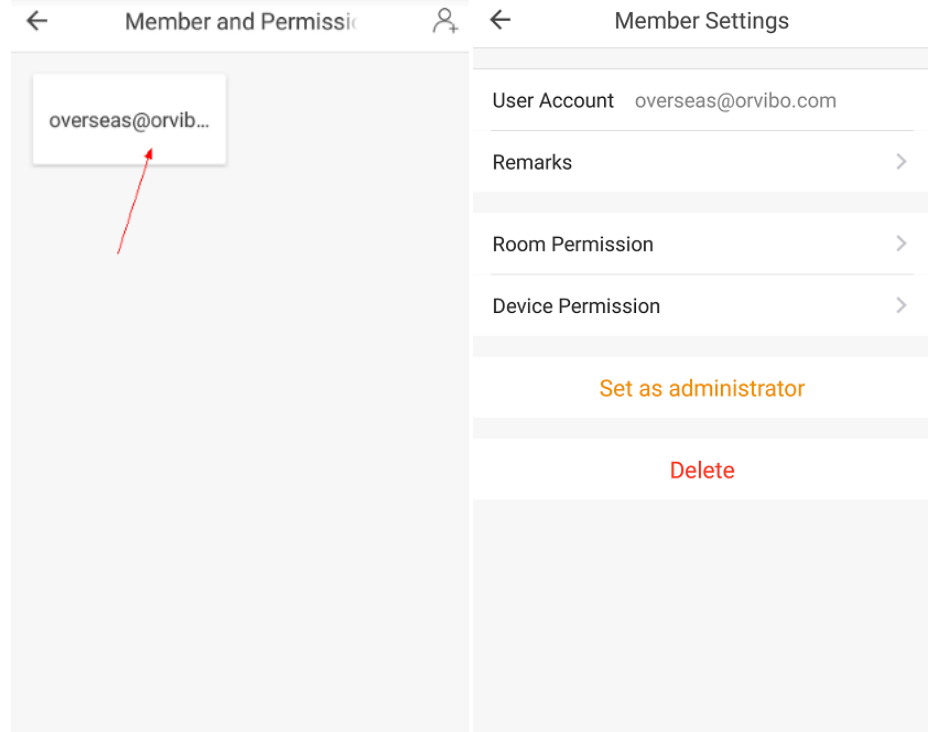

### Cum creezi o noua familie?

Pasul 1. Intra in pagina "Me", Click "Family Management". Pasul 2. Click "+" din dreapta-sus pentru a crea o noua familie.

Pasul 3. **Completeaza** numele familiei si click "Create".

Pasul 4. Acum poti adauga dispozitive noii familii.

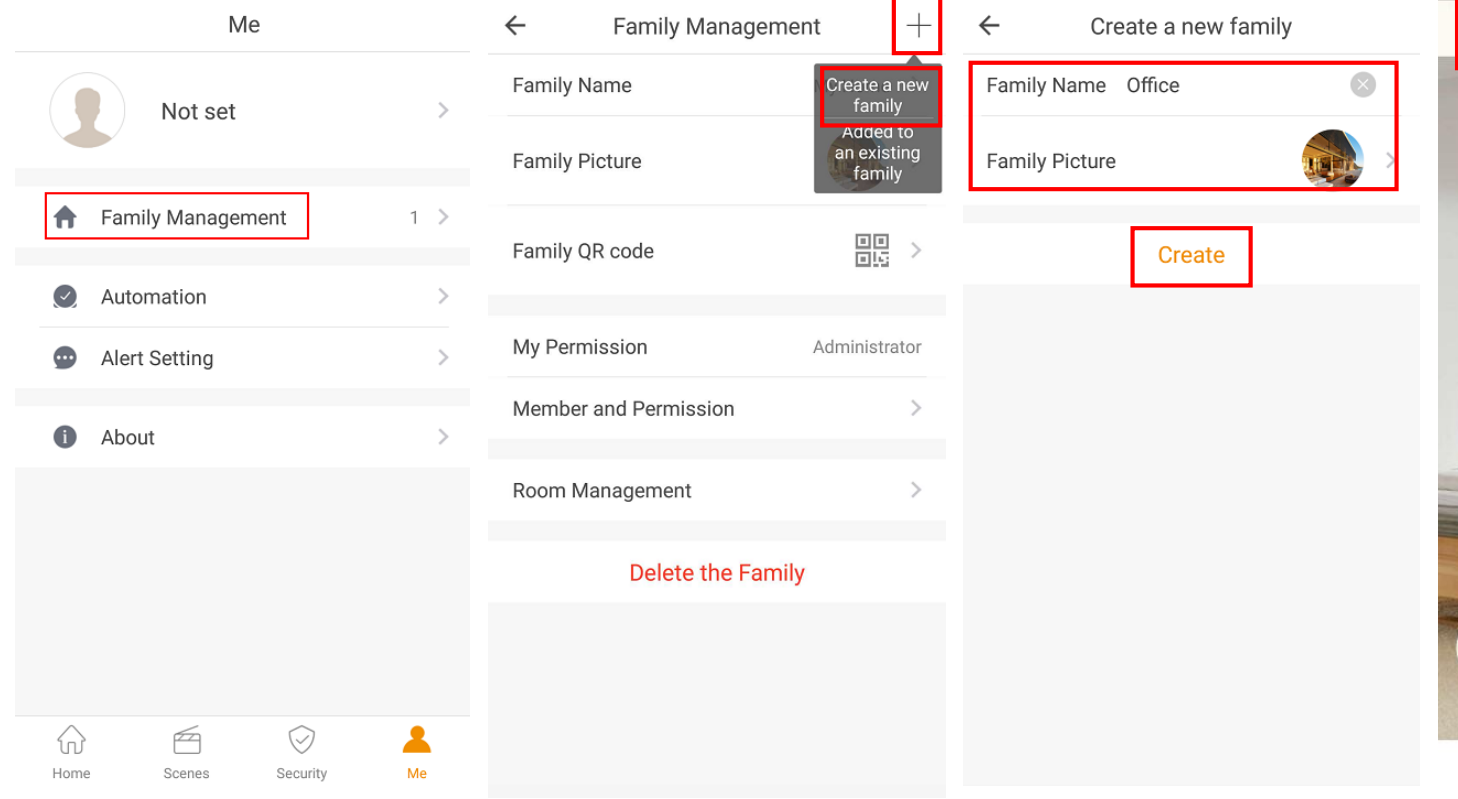

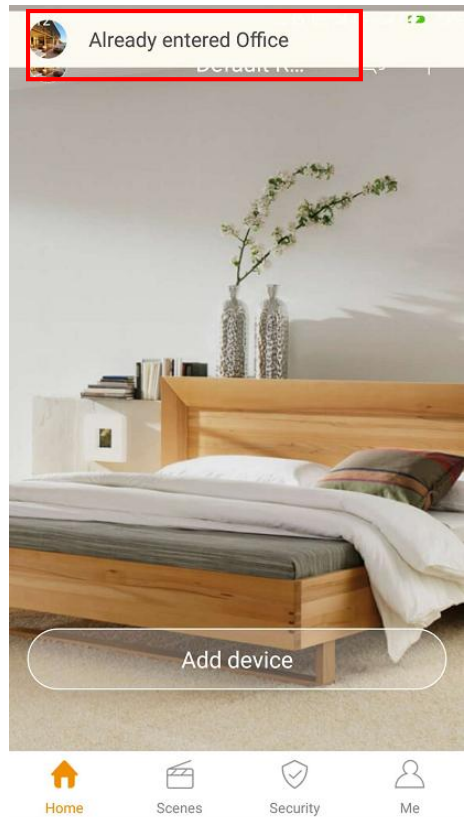

### Cum predai familia altui proprietar?

Demo >

噐

Administrator

Pasul 1. Seteaza toate dispozitivele pe contul A. Intra in pagina "Family Management" pe contul A.

Pasul 2. Sterge familia din contul A.

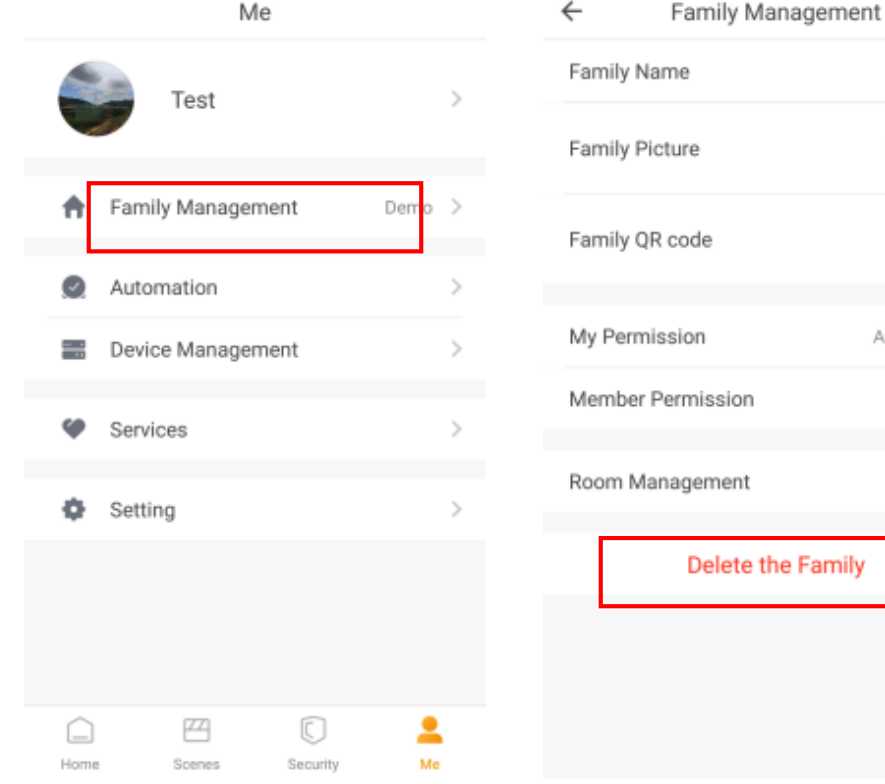

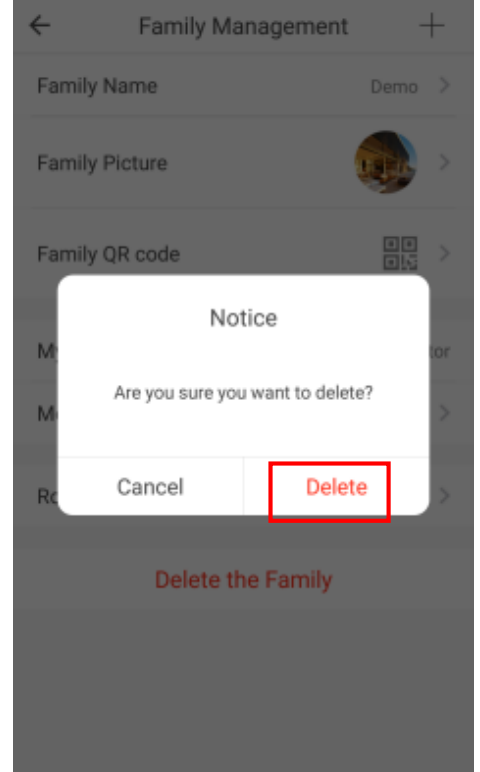

### Cum predai familia altui proprietar?

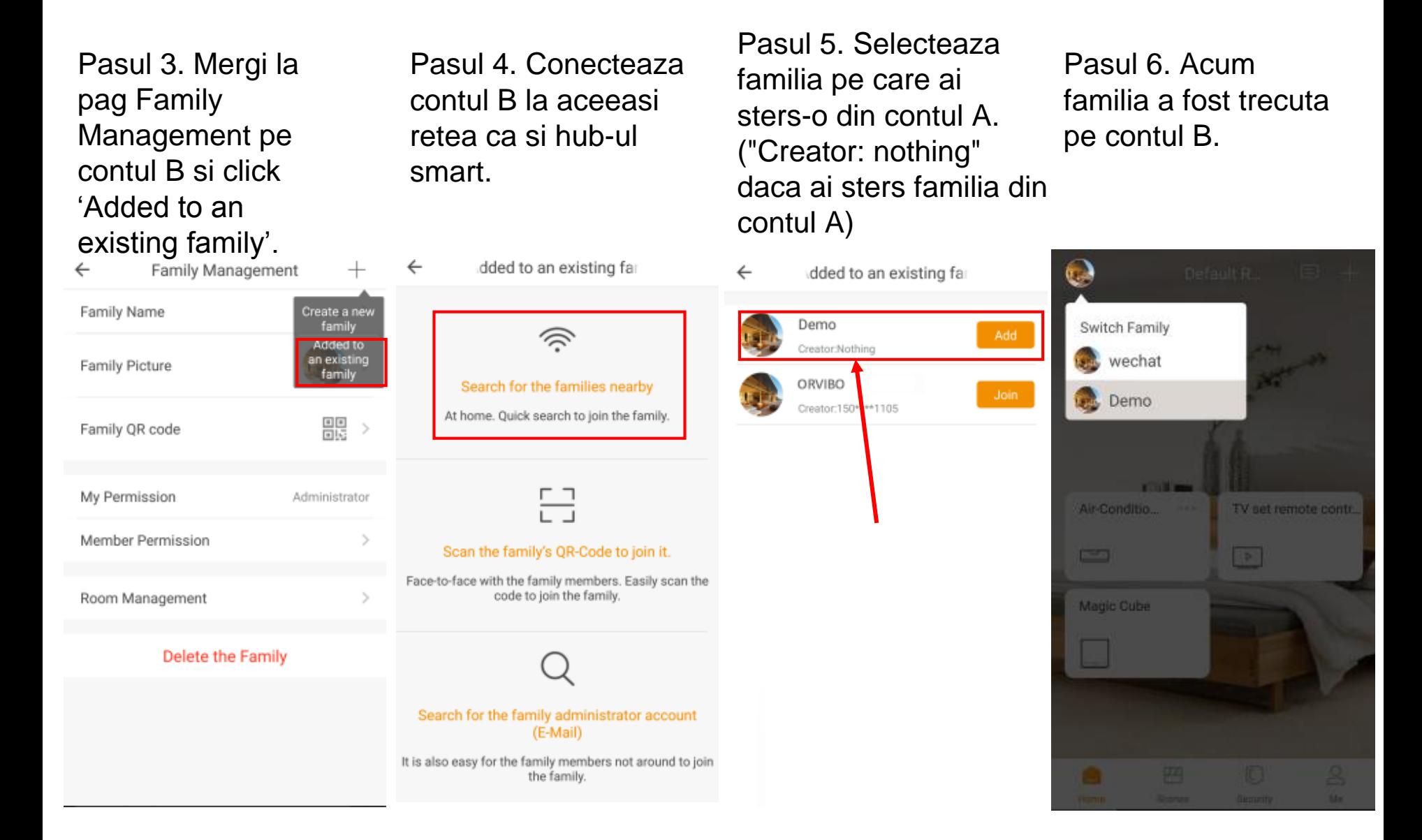

### Cum adaugi un widget pe telefonul Android?

Pasul 1. Mergi la pagina principala a smartphone-ului si selecteaza setarile Widget.

Pasul 2. Selecteaza widget-ul Orvibo Home si pune-l in pag principala.

Acum poti controla "Scene", "Device" si "Security" din pagina principala.

<span id="page-55-0"></span>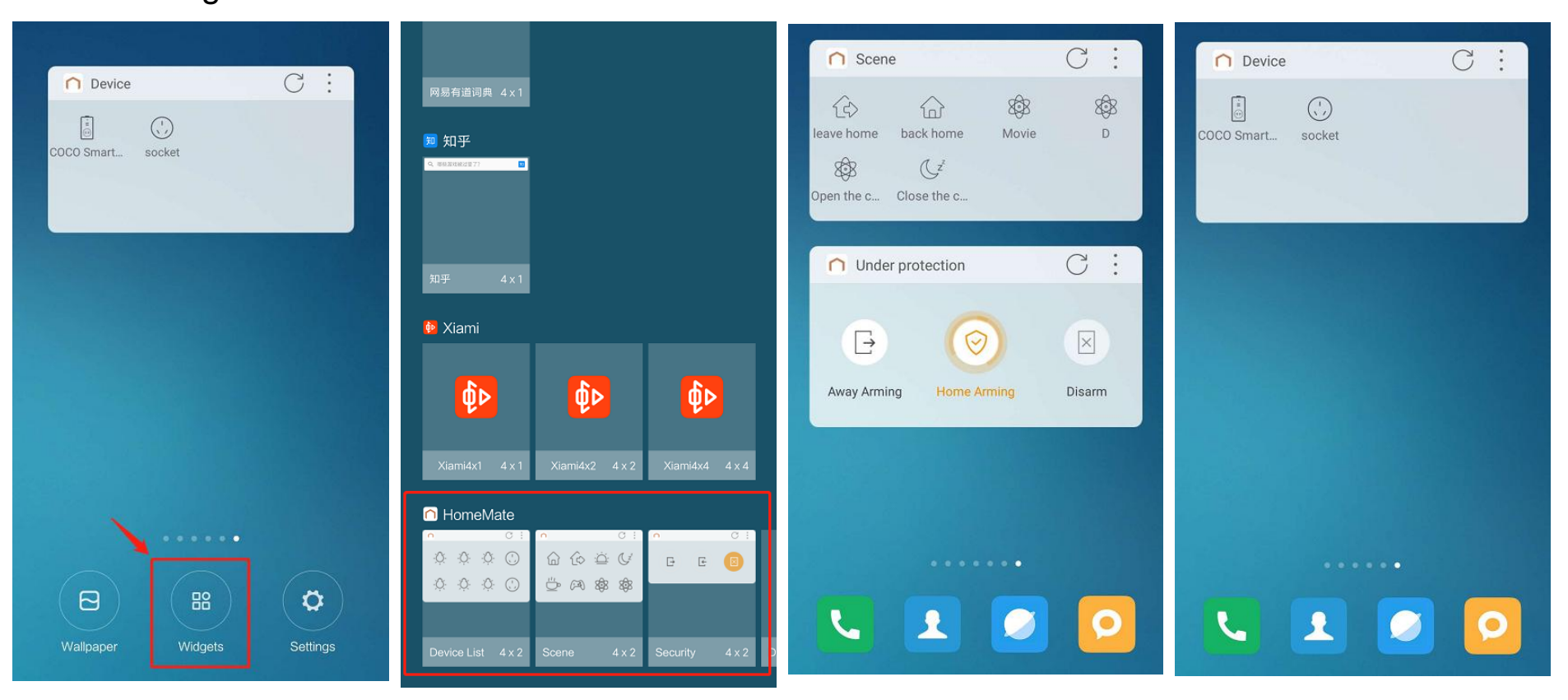

### Cum adaugi un widget pe telefonul Android?

Pasul 1. Mergi la pagina principala a smartphone-ului si selecteaza setarile Widget.

Pasul 2. Selecteaza widget-ul Orvibo Home "Device Entrance"

Pasul 3. Alege dispozitivul pe care vrei sa il pui pe pagina principala.

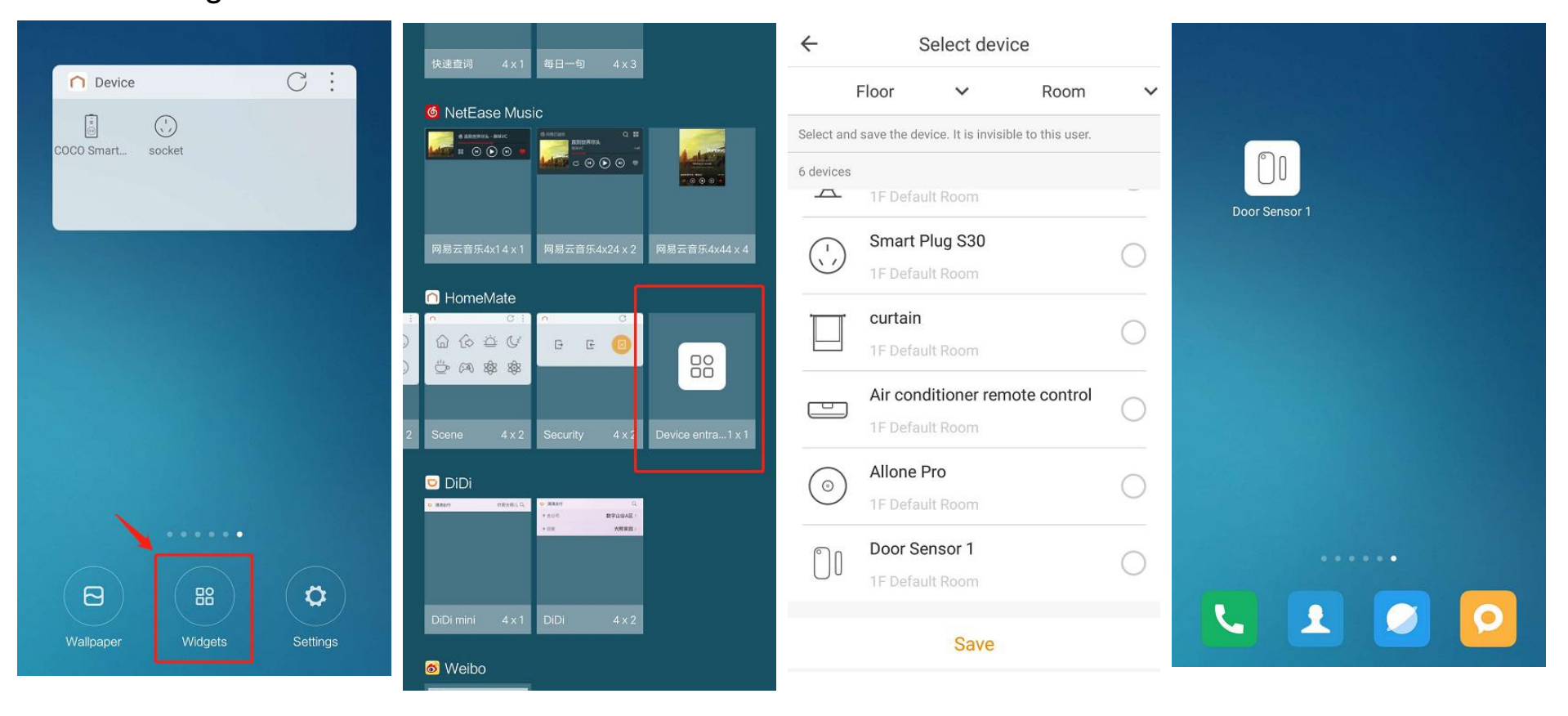

### Cum folosesti scurtaturile Siri?

Nota: Siri Shortcut necesita iPhone 6S & iOS 12.1 sau mai mare.

Pasul 1. Mergi la pagina 'Me' Orvibo Home, apasa 'Siri Shortcuts'.

 $M \approx$ 

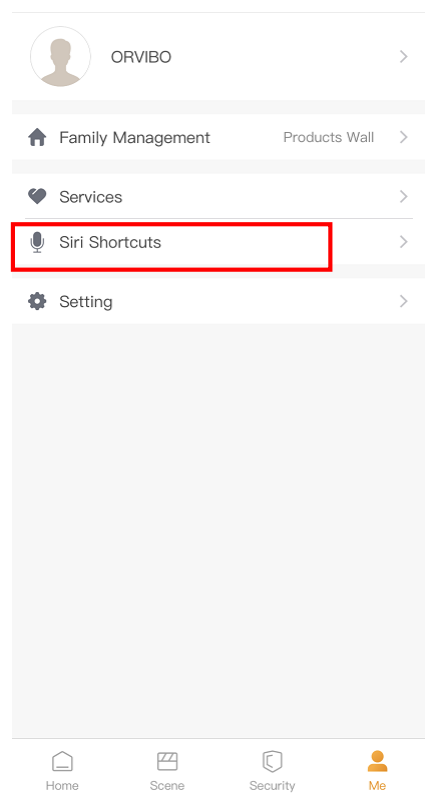

Pasul 2. Selecteaza sena de care ai nevoie, precum 'All lights on'.

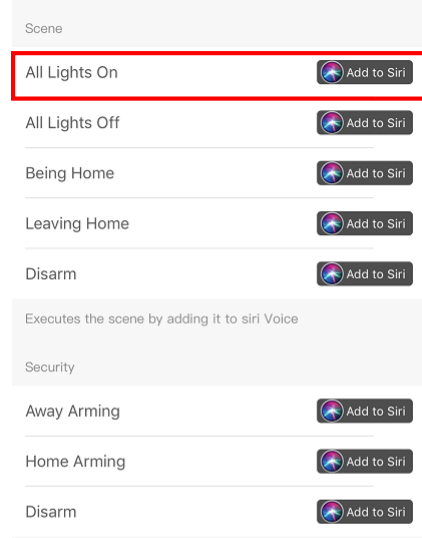

Executes the security by adding it to siri Voice

Pasul 3. Apasa 'record' si inregistreaza comanda vocala.

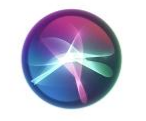

**Add to Siri** Run scene "All Lights On" n HomeMate

You can say something like...

"All Lights On"

After you record your personalized phrase, Siri can use it to

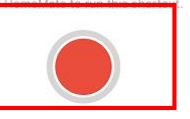

### Cum folosesti scurtaturile Siri?

Pasul 5. Setare completa.

Pasul 4. Verifica de doua ori comanda vocala si apasa 'Done'.

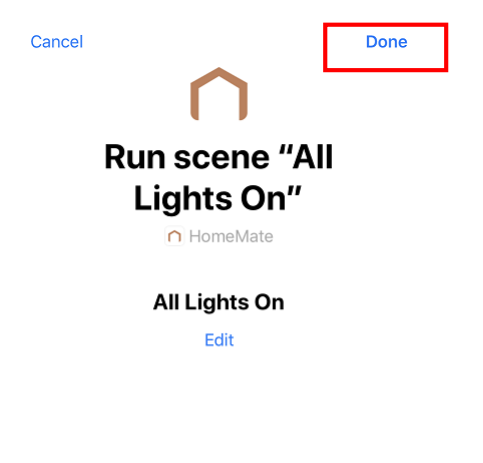

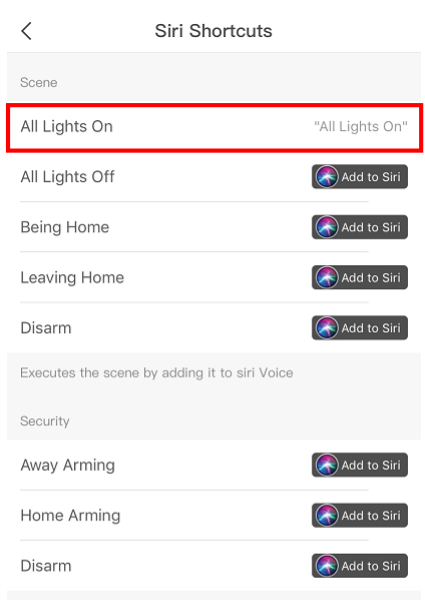

Executes the security by adding it to siri Voice

Step 6. Acum ii poti cere lui Siri sa activeze scena.

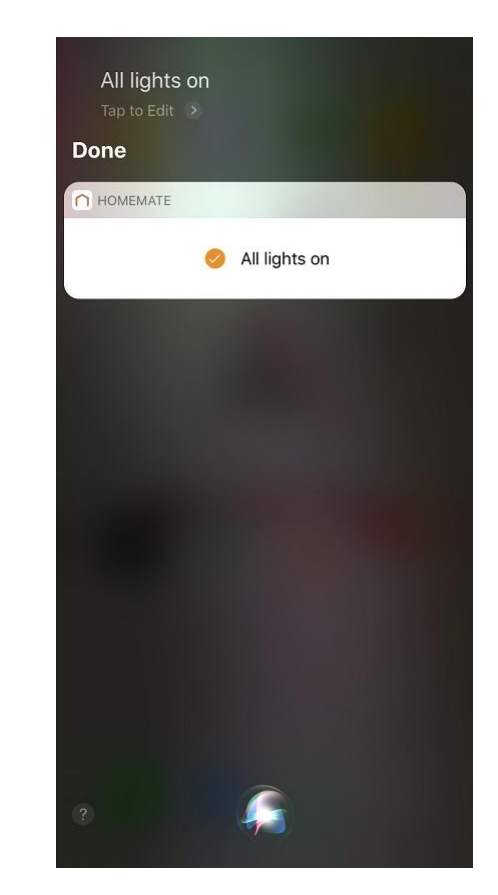

### Cum elimini scurtaturile Siri?

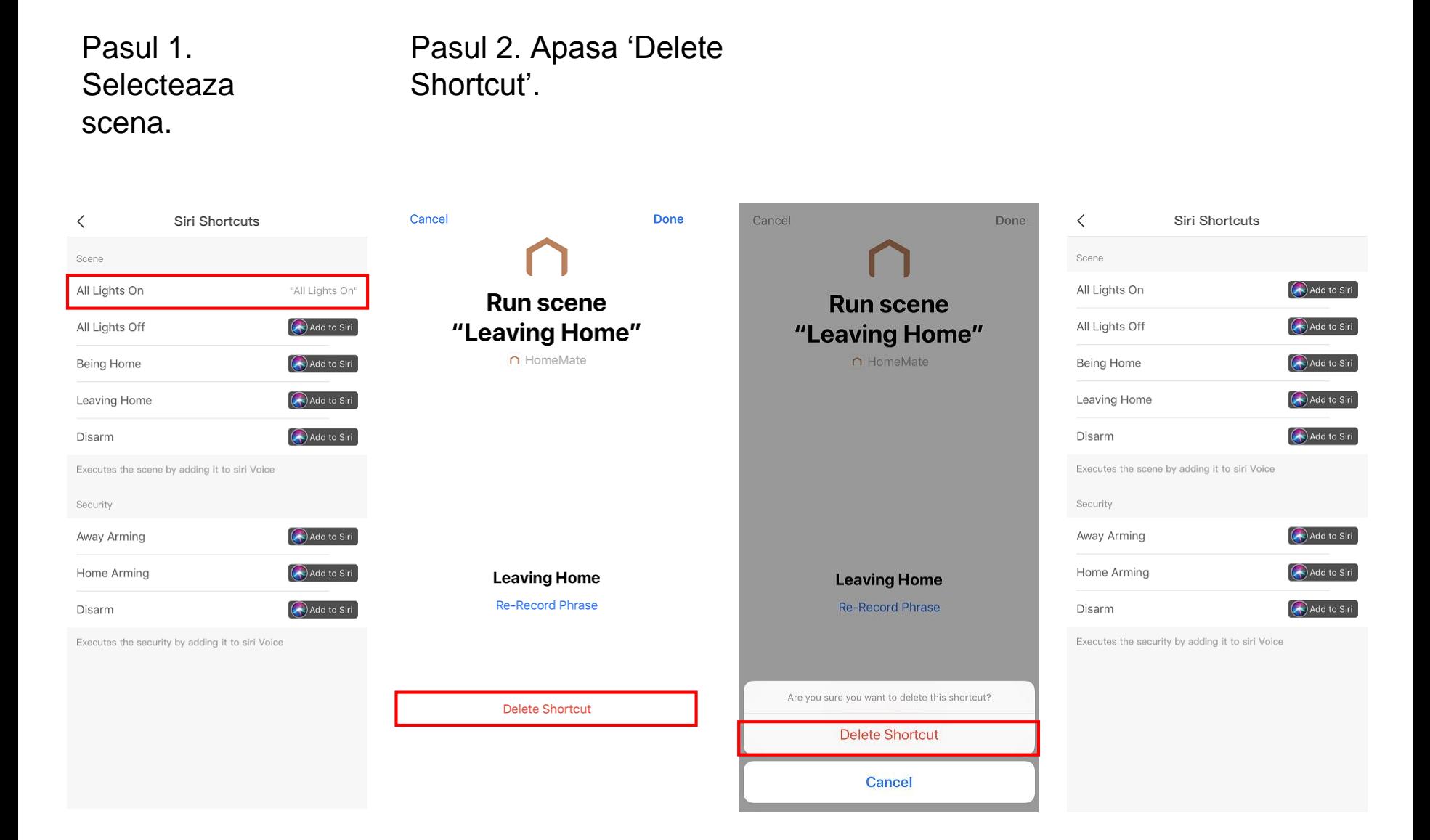

## ORVIBO [www.orvibo.com](http://www.orvibo.com/)